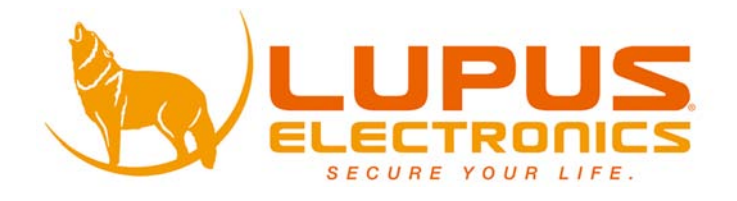

# LUPUSNETHD Security over IP

## **Netzwerkkameras**

 **Benutzer Handbuch Manuel de l'Utilisateur User Manual**

#### <span id="page-1-0"></span>Inhalt

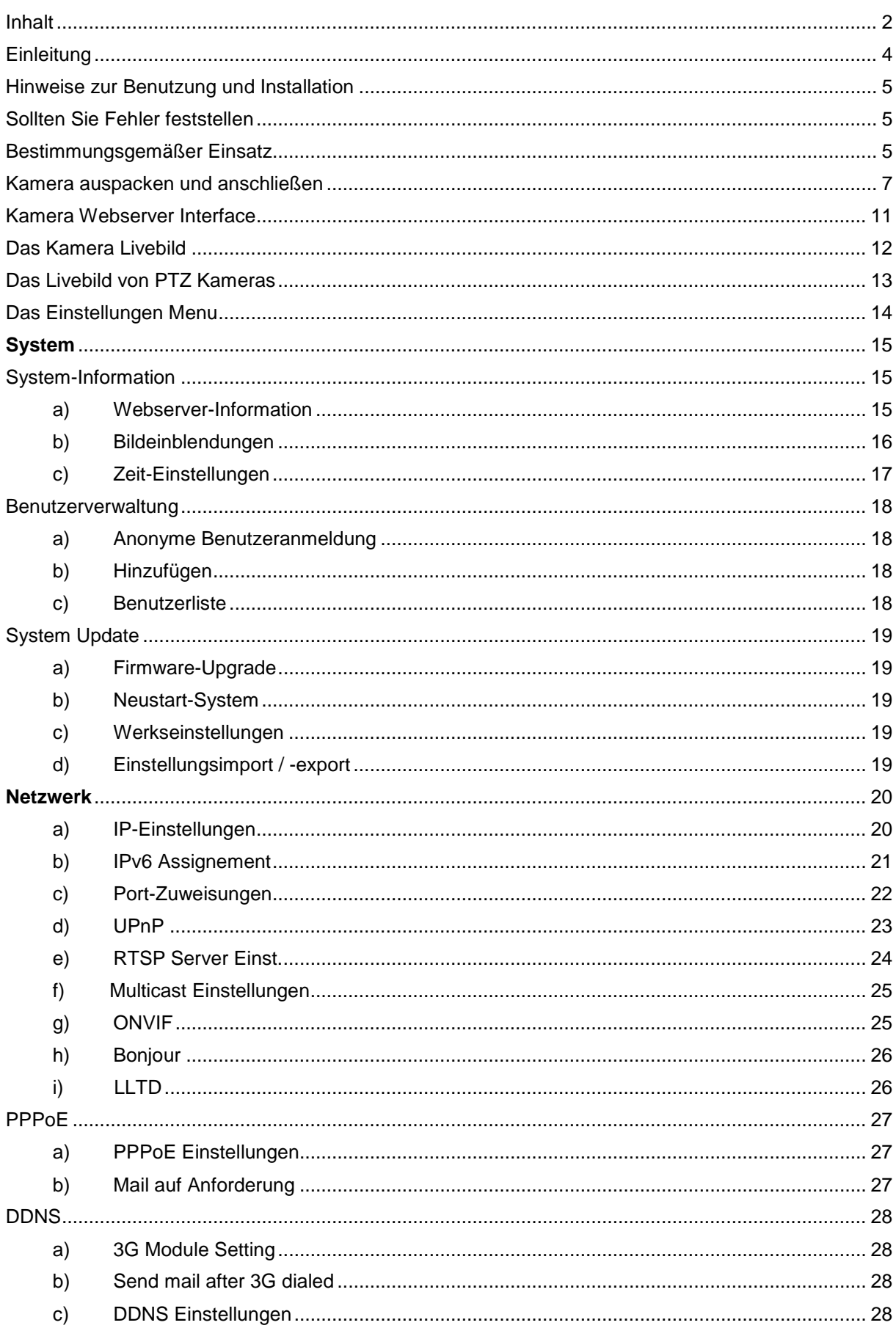

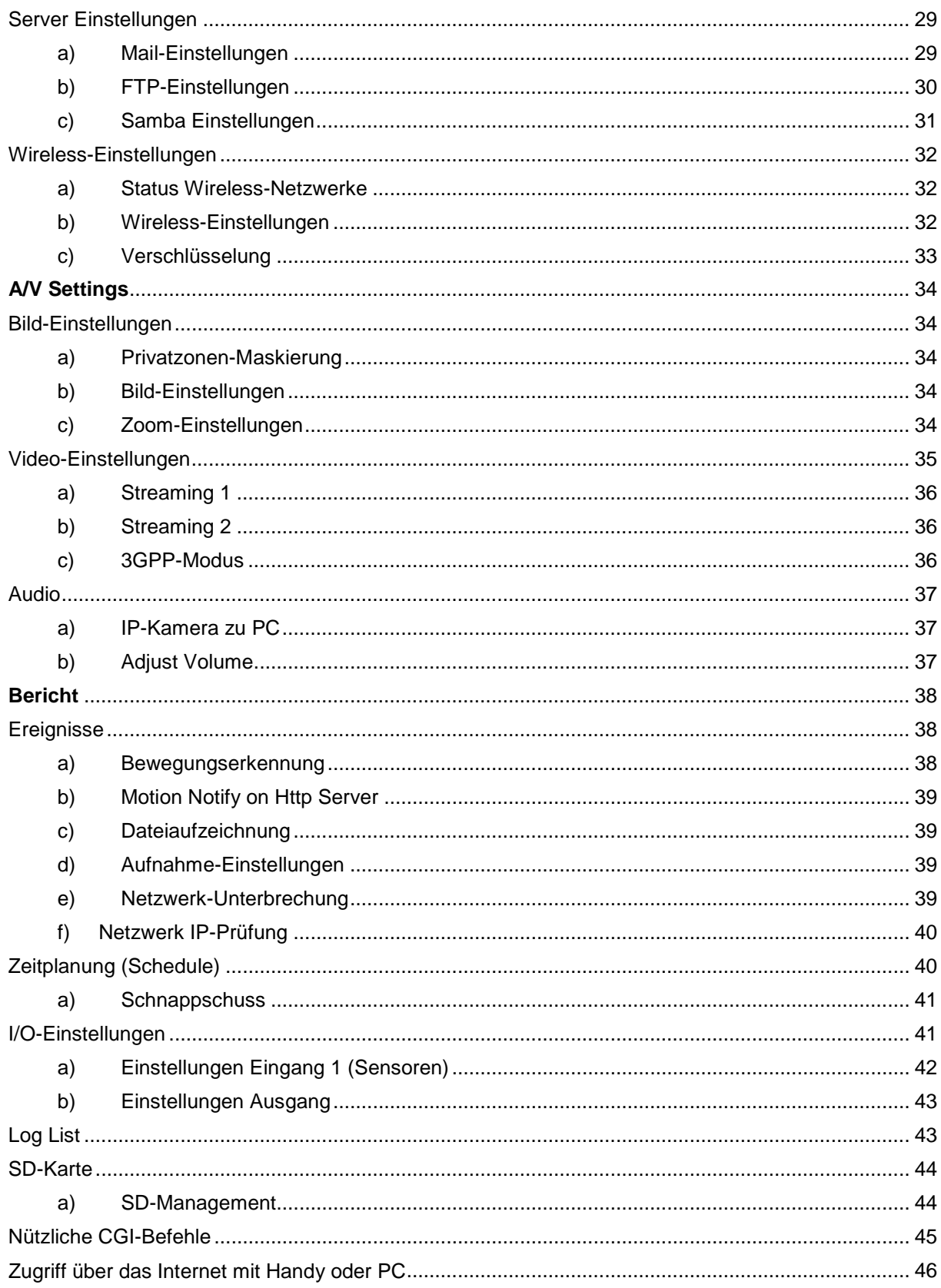

#### <span id="page-3-0"></span>**Einleitung**

Vielen Dank für den Kauf der LUPUSNET® Kamera. Bevor Sie die Kamera in Betrieb nehmen, lesen Sie sich die folgenden Sicherheits- und Installationshinweise sorgfältig durch.

Bewahren Sie das Handbuch sorgfältig auf um im Nachhinein offene Fragen klären zu können. Die Beschreibungen, Bilder und Technischen Daten können sich im Sinne des technischen Fortschritts ändern.

Diese Kamera ist für den Innen- und Außeneinsatz geeignet.

### **WICHTIGER HINWEIS**

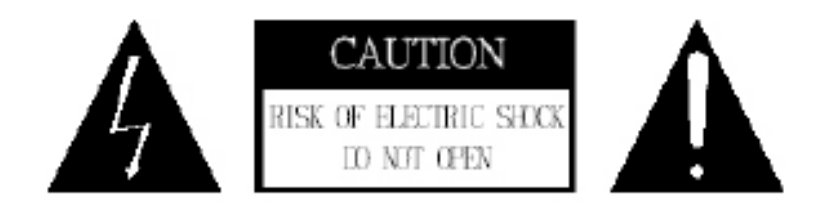

**Besonders bei diesem LUPUSNET Modell müssen Sie auf die Sicherheitshinweise achten. Falls Sie sich mit der Installation einer Solchen nicht auskennen, kontaktieren Sie einen Elektronikfachmann.** 

**Bitte lesen Sie diese Anleitung vor der Benutzung des Gerätes vollständig, bewahren Sie die Anleitung auf und geben Sie sie weiter, wenn Sie das Gerät an andere Personen übergeben.**

Das Blitzsymbol in einem Dreieck, weist auf die Gefahr eines elektrischen Schlags hin. Öffnen Sie niemals das Kameragehäuse oder das Gehäuse des mitgelieferten Netzteils

#### **WARNUNG:**

UM DIE GEFAHR EINES STROMSCHLAGES ZU VERRINGERN, FÜHREN SIE DIE INSTALLATION NIEMALS IM FREIEN BEI NÄSSE DURCH.

INSTALLATION:

"DIE INSTALLATION DER KAMERA SOLLTE NUR VON QUALIFIZIERTEN FACHKRÄFTEN VORGENOMMEN WERDEN."

<span id="page-4-0"></span>Diese Kamera ist eine hochwertige Überwachungskamera in wettersicherer Ausführung. Beachten Sie unbedingt folgende Sicherheitshinweise

- Richten Sie die Kamera nicht direkt in die Sonne
- Richten Sie die Kamera nie direkt in ein Spotlicht
- Behandeln Sie die Kamera behutsam, starke Vibrationen oder Stöße können die Kamera beschädigen.
- Berühren Sie niemals Interne-Bauteile, die Kamera könnte beschädigt werden.
- Installieren Sie die Kamera nicht in der Nähe von starken elektrischen Leitungen. Dies könnte die Bildqualität beeinträchtigen.
- Installieren Sie die Kamera nicht direkt auf einen Aluminium oder Eisenmast ohne den Fuß der Kamera mit einer Gummierung von dem Mast zu isolieren. Das Kamerabild könnte gestört werden.
- Beachten Sie die max. Feuchtigkeits- und Temperaturbedingungen.
- Dieses Gerät ist nicht dafür bestimmt, durch Personen (einschließlich Kinder) mit eingeschränkten physischen, sensorischen oder geistigen Fähigkeiten oder mangels Erfahrung und/oder mangels Wissen benutzt zu werden, es sei denn, sie werden durch eine für ihre Sicherheit zuständige Person beaufsichtigt oder erhielten von ihr Anweisungen, wie das Gerät zu benutzen ist. Kinder sollten beaufsichtigt werden, um sicherzustellen, dass sie nicht mit dem Gerät spielen. ·
- Die Kamera enthält Kabel, die zu Strangulierungen führen und kleine Teile, die verschluckt werden können. Montieren Sie die Kamera so, dass sie von Kindern nicht erreicht werden kann. Lassen Sie Verpackungsmaterialien nicht achtlos liegen, diese können für spielende Kinder zu einer Gefahr werden.

#### <span id="page-4-1"></span>Sollten Sie Fehler feststellen

Falls Fehler auftreten sollten, ziehen Sie den Strom der Kamera und kontaktieren Sie Ihren Lieferanten. Weitere Benutzung erhöht die Gefahr eines Brands oder eines elektrischen Schlags.

#### <span id="page-4-2"></span>Bestimmungsgemäßer Einsatz

Die Kamera ist für die allgemeine Videoüberwachung im Tag- und Nachteinsatz vorgesehen. Sie ist im Innen- und Außenbereich einsetzbar. Bei Installation und Einsatz ist darauf zu achten, dass Persönlichkeitsrechte von Personen nicht verletzt werden. Eine Überwachung von Personen ohne deren Wissen und Einverständnis ist nicht zulässig. Ein anderer Einsatz als in dieser Bedienungsanleitung beschrieben ist nicht zulässig und führt zu Gewährleistungs- und Garantieverlust sowie zu Haftungsausschluss. Dies gilt auch für Veränderungen und Umbauten.

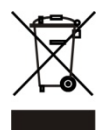

Entsorgungshinweise:

#### **Gerät nicht im Hausmüll entsorgen!**

Dieses Gerät entspricht der EU-Richtlinie über Elektronik- und Elektro-Altgeräte Altgeräteverordnung) und darf daher nicht im Hausmüll entsorgt werden. Entsorgen Sie das Gerät über Ihre kommunale Sammelstelle für Elektronik-Altgeräte!

#### **Dieses Produkt enthält einige Softwareprogramme, die unter die GPL Lizenz für freie Software fallen.**

Dieses Produkt enthält Software, die von dritten Parteien entwickelt wurde und/oder Software, die der GNU General Public License (GPL) und/oder der GNU Lesser General Public License (LGPL) unterliegt. Den Quellcode dieser Programme senden wir Ihnen gerne auf Anfrage zu. Der GPL- und/oder LGPL-Code, der in diesem Produkt verwendet wird, wird UNTER AUSSCHLUSS JEGLICHER GEWÄHRLEISTUNG angeboten und unterliegt dem Copyright eines oder mehrerer Autoren. Für weitere Details siehe auch den GPL- und/oder LGPL-Code dieses Produktes und die Nutzungsbestimmungen von GPL und LGPL.

Den kompletten Lizenztext können Sie über http://www.gnu.org/licenses/gpl-2.0.html einsehen. Eine inoffizielle deutsche Übersetzung finden Sie unter: http://www.gnu.de/documents/gpl.de.html

#### <span id="page-6-0"></span>**Kamera auspacken und anschließen**

Prüfen Sie gleich nach Erhalt ob die Kamera vollständig und unversehrt geliefert wurde. Fehlende Teile oder Beschädigungen können nur innerhalb der ersten 2 Wochen anstandslos reklamiert werden.

Verbinden Sie die IP-Kamera mit dem mitgelieferten Netzteil und über ein LAN Kabel mit Ihrem Router, Switch oder der Netzwerkdose.

Die Anschlüsse sehen je nach Modell unterschiedlich aus. Entweder sie befinden sich an einem Kabelstrang (Bild links) oder werden direkt am Gehäuse der Kamera angesteckt (Bild rechts):

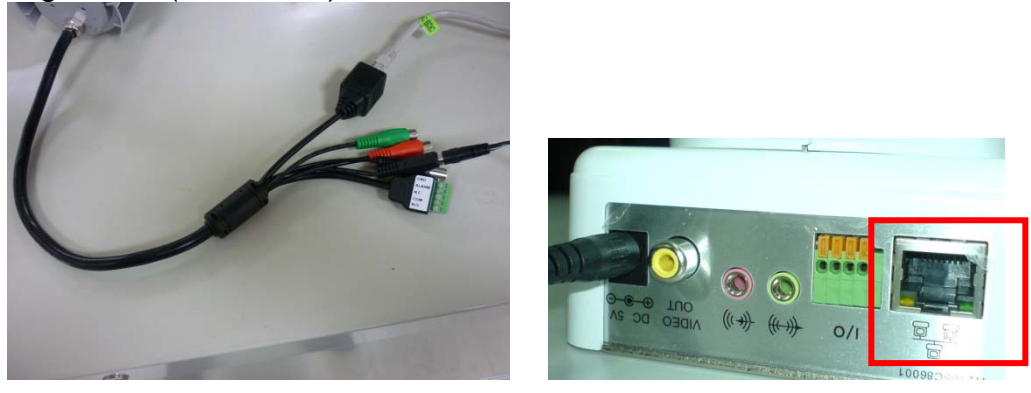

Im Normalfall wird der Netzwerkanschluss der Kamera mit Ihrem Internet-Router (zB. Fritzbox oder Speedport) verbunden.

Eine solche Verbindung haben wir folgend skizziert:

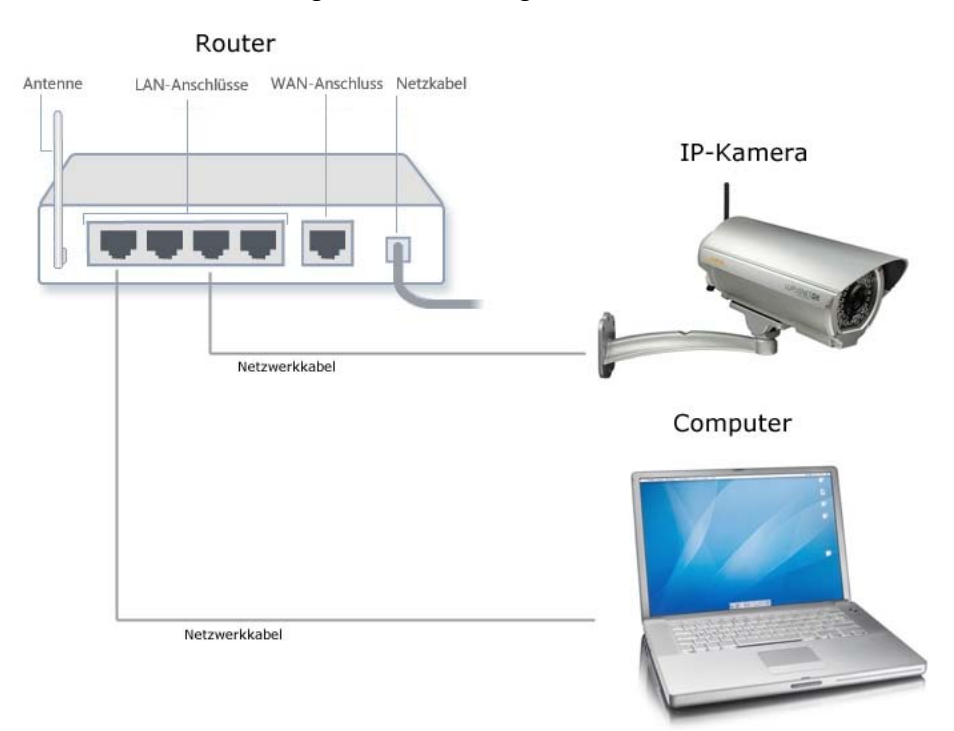

*Hinweis:* Die Verbindung vom Computer / Laptop zum Router kann natürlich auch drahtlos erfolgen.

Wenn Sie die Verbindung hergestellt und die Kamera auch bereits mit Strom versorgt haben sollten, erkennen Sie dies an einer blinkenden grünen / orangenen LED an der Kamera und am Router.

Ist dies der Fall, legen Sie nun bitte die mitgelieferte Software CD in Ihr Laufwerk. Folgendes Fenster sollte nun aufgehen:

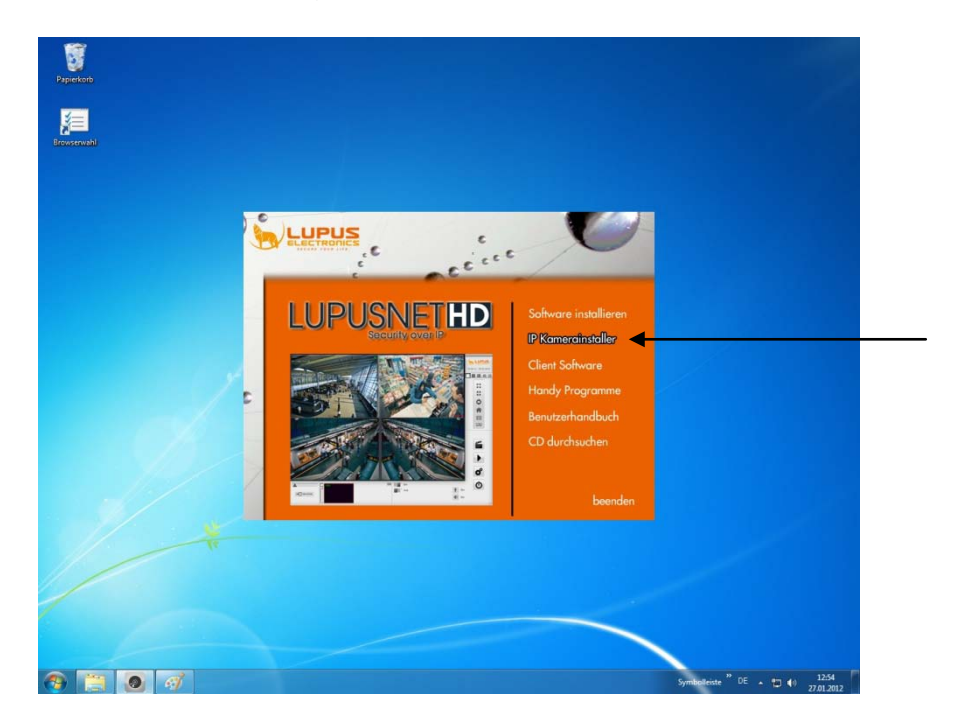

Klicken Sie nun auf "IP Kamerainstaller". Die LUPUSNETHD - Software wird in einem separatem Handbuch beschrieben.

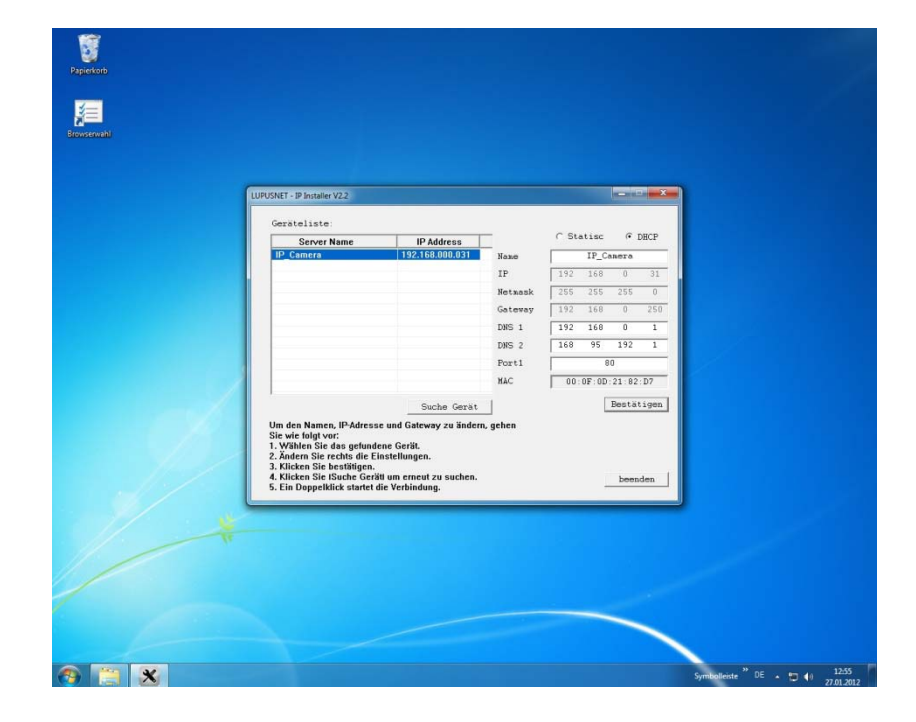

Es öffnet sich ein Programm zum Auffinden aller IP-Kameras im Netzwerk.

#### *Hinweis:*

- Möglicherweise meldet sich beim Öffnen des Programms Ihre Firewall. Bitte klicken Sie auf "erlauben" um dem Programm die Suche im Netzwerk zu gestatten. Starten Sie danach den "IP Kamerainstaller" neu.
- Sollten Sie mehrere Kameras gekauft haben, schließen Sie zunächst nur eine Kamera an.

Der "IP Kamerainstaller" sucht alle im Netzwerk befindlichen LUPUSNET HD Kameras. Um eine Suche manuell zu starten, klicken Sie auf "Suche Gerät".

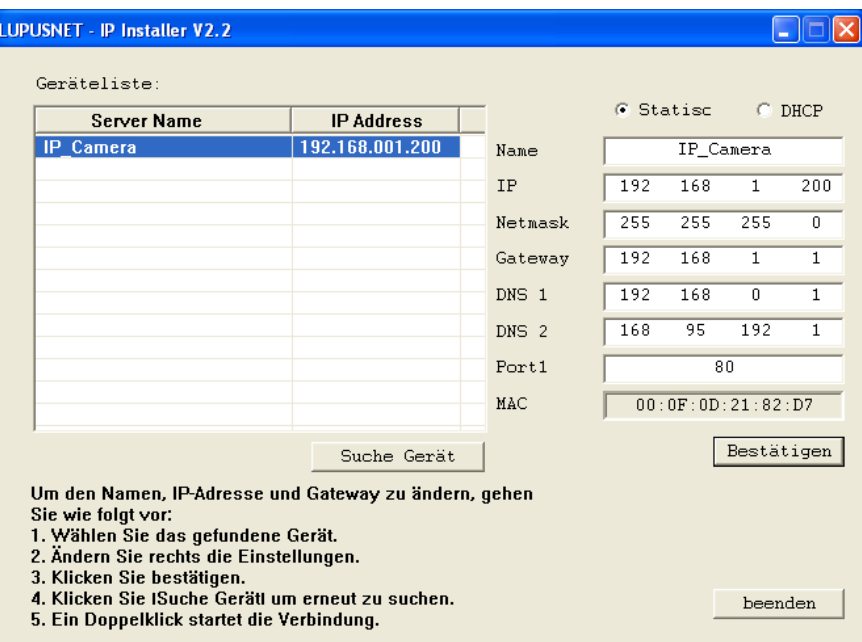

Alle an das Netzwerk (Router) angeschlossen Kameras sollten nun unter "Geräteliste" aufgeführt werden. In unserem Beispiel wurde die Kamera mit der IP-Adresse 192.168.1.200 (Werkseinstellung) gefunden.

Klicken Sie nun die gefundene Kamera in der "Geräteliste" einmal an. Der Eintrag wird nun blau markiert und im rechten Bereich erscheinen alle wichtigen Verbindungsinformationen.

Ist die Kamera wie oben beschrieben an Ihrem Router angeschlossen empfehlen wir die Einstellung DHCP zu verwenden, um die automatische IP-Adressvergabe zu aktivieren.

Klicken Sie hierzu auf "DHCP" und dann auf "Bestätigen".

Die Kamera sollte nach kurzer Zeit mit neuer IP-Adresse in der "Geräteliste" auftauchen.

Klicken Sie nun doppelt auf die gefundene Kamera in der "Geräteliste".

Nun sollte sich Ihr Browser öffnen und eine Verbindung zur Kamera herstellen. Ist dies nicht der Fall, wurde die Kamera nicht richtig konfiguriert. Kontaktieren Sie Ihren Systemadministrator oder unseren Support.

Die meisten LUPUSNET HD Kameras besitzen ein Varioobjektiv, mit dem Sie den Zoomfaktor sowie die Schärfe der Kamera einstellen können. Die Modelle LE930 und LE940 besitzen an der Unterseite Ihres Gehäuses zwei Schrauben die für diese Einstellungen vorgesehen sind:

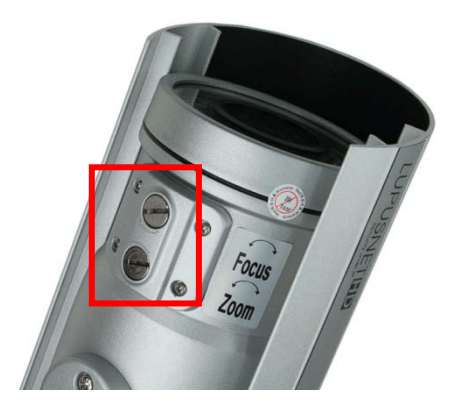

Bei den Domekameras (Kuppelkameras) der LUPUSNET HD Serie müssen Sie die Gehäusekuppel abnehmen.

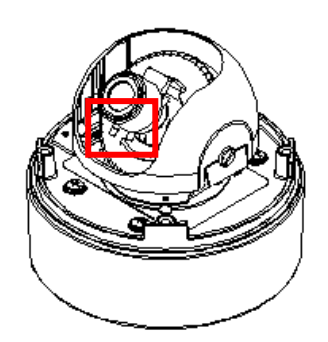

Bei der Justierung von Zoom und Fokus müssen die beiden Hebel zunächst mit einer Linksdrehung gelöst werden. Erst dann können Sie diese nach links und rechts verschieben. Ist das Bild optimal eingestellt, fixieren Sie die Hebel wieder um eine ungewollte Verstellung zu vermeiden.

#### <span id="page-10-0"></span>**Kamera Webserver Interface**

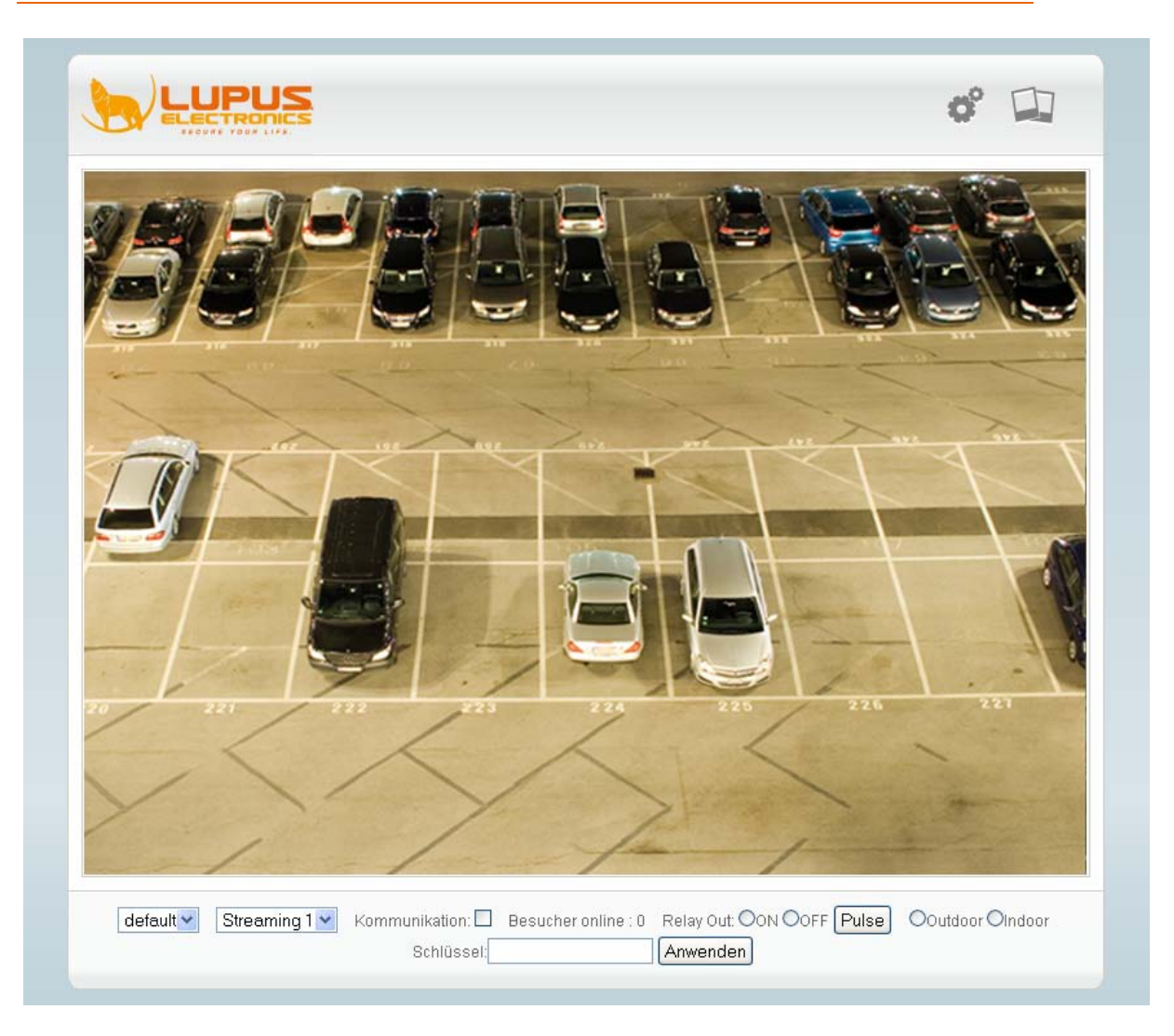

Das Kamera Webserver Interface ist die interne Software der Kamera. Über dieses Interface können alle Informationen und Funktionen der Kamera manuell eingestellt werden. Auch die mitgelieferte LUPUSNET HD Software sowie Fremdsoftware nimmt Einstellungen wie zB. Bewegungserkennung oder Zeitpläne in der Kamera selbst vor.

Wenn Sie die IP-Adresse der Kamera in den Internetexplorer oder Firefox eingetragen haben, oder die Verbindung direkt über den "IP Kamerainstaller" gestartet haben, werden Sie nach Benutzernamen und Passwort gefragt. Dieser ist Standardmäßig:

> **Benutzername: admin Passwort: admin**

#### <span id="page-11-0"></span>Das Kamera Livebild

Nach erfolgreicher Eingabe von Benutzername und Passwort sehen Sie folgendes Bild:

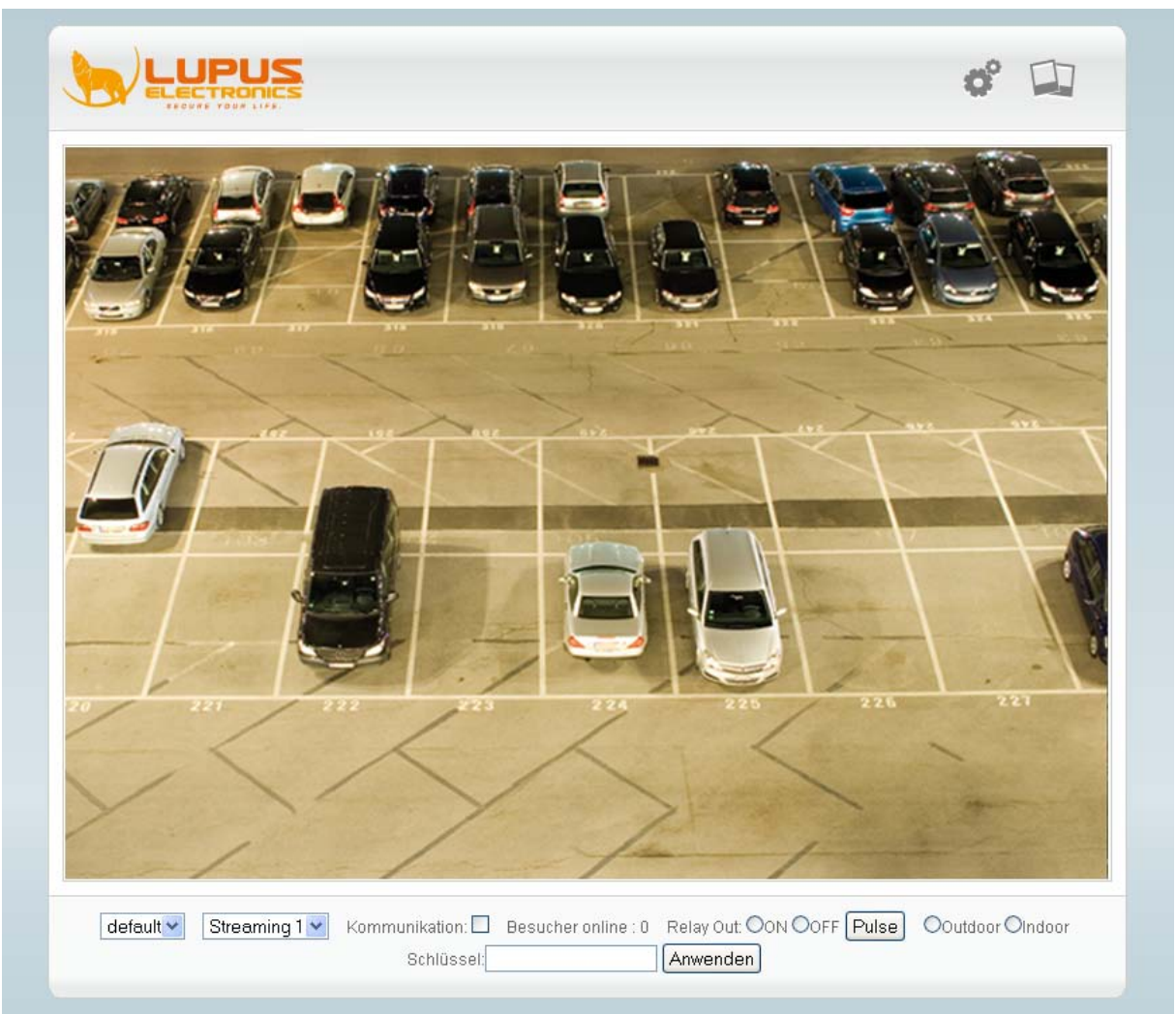

*Hinweis*: kann je nach Kameramodell variieren

Bei PTZ-Kameras (steuerbaren Kameras) befindet sich am linken Rand des Livebilds ein zusätzliches Kontrollfeld für die Steuerfunktionen (diese variieren ebenso je nach PTZ-Kameramodell).

Mit einem Rechtsklick ins Livebild erscheint folgendes Untermenu:

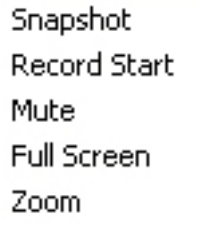

Mit "Snapshot" können Sie vom aktuellen Livebild einen Schnappschuss erstellen. Mit "Record Start" wird eine Aufnahme auf dem lokalen PC gestartet Mit "Mute" kann die Audioübertragung (falls vorhanden) gestoppt werden

Mit "Full Screen" wird das Kamerabild auf Vollbild vergrößert (geht auch mit Doppelklick). Mit der Taste "ESC" können Sie den Vollbildmodus wieder verlassen.

Mit "Zoom" öffnet sich das Menu für den digitalen Bildzoom.

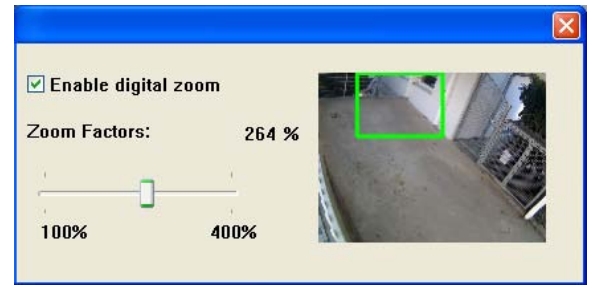

#### <span id="page-12-0"></span>Das Livebild von PTZ Kameras

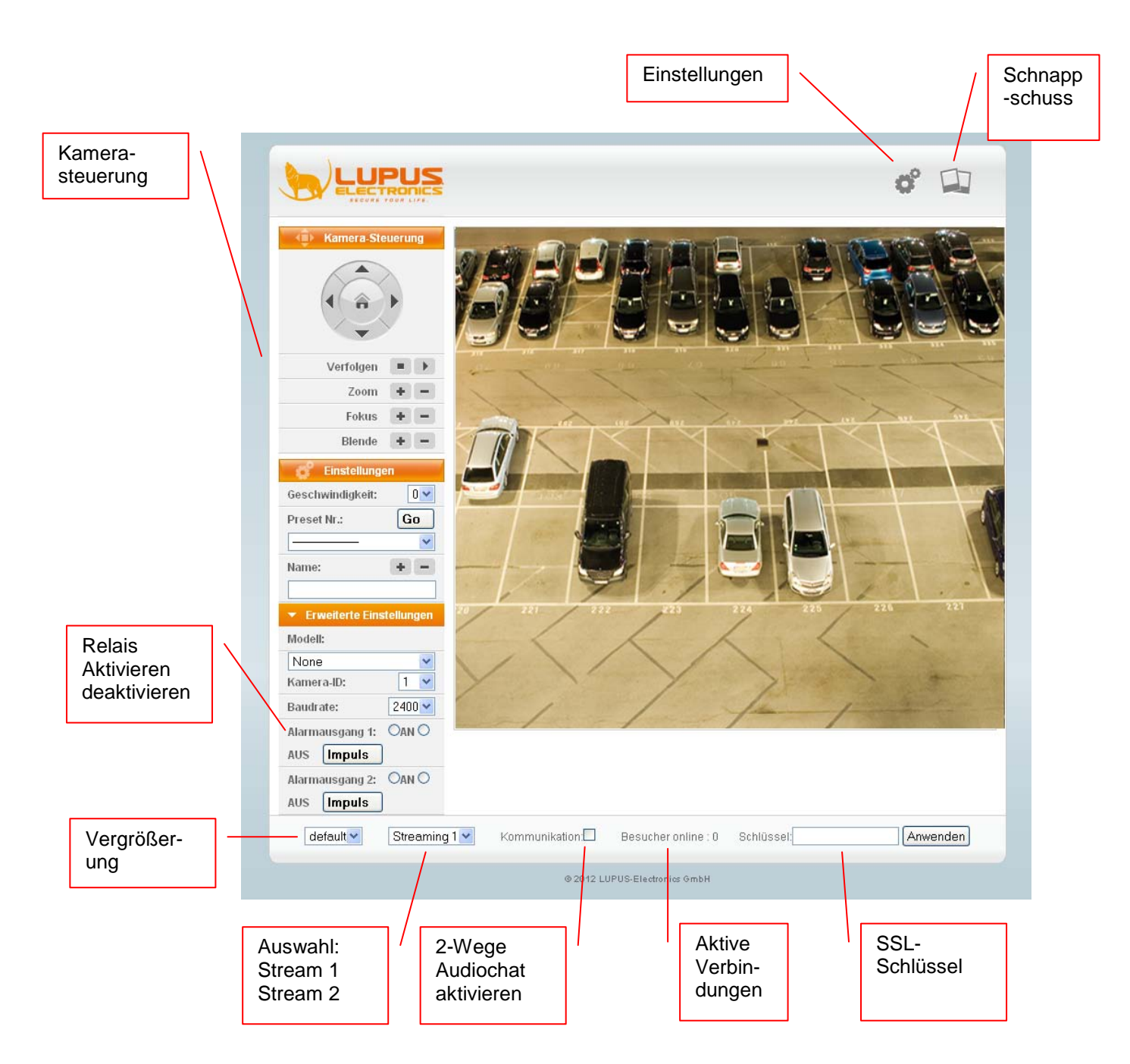

#### <span id="page-13-0"></span>**Das Einstellungen Menu**

Im Einstellungen Menu haben Sie Zugriff auf alle Kamerainformationen und – funktionen.

Klicken Sie im Livebildmodus oben rechts auf das Einstellungensymbol um das Einstellungenmenu zu öffnen. Sie sehen dann folgendes Bild:

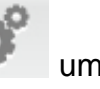

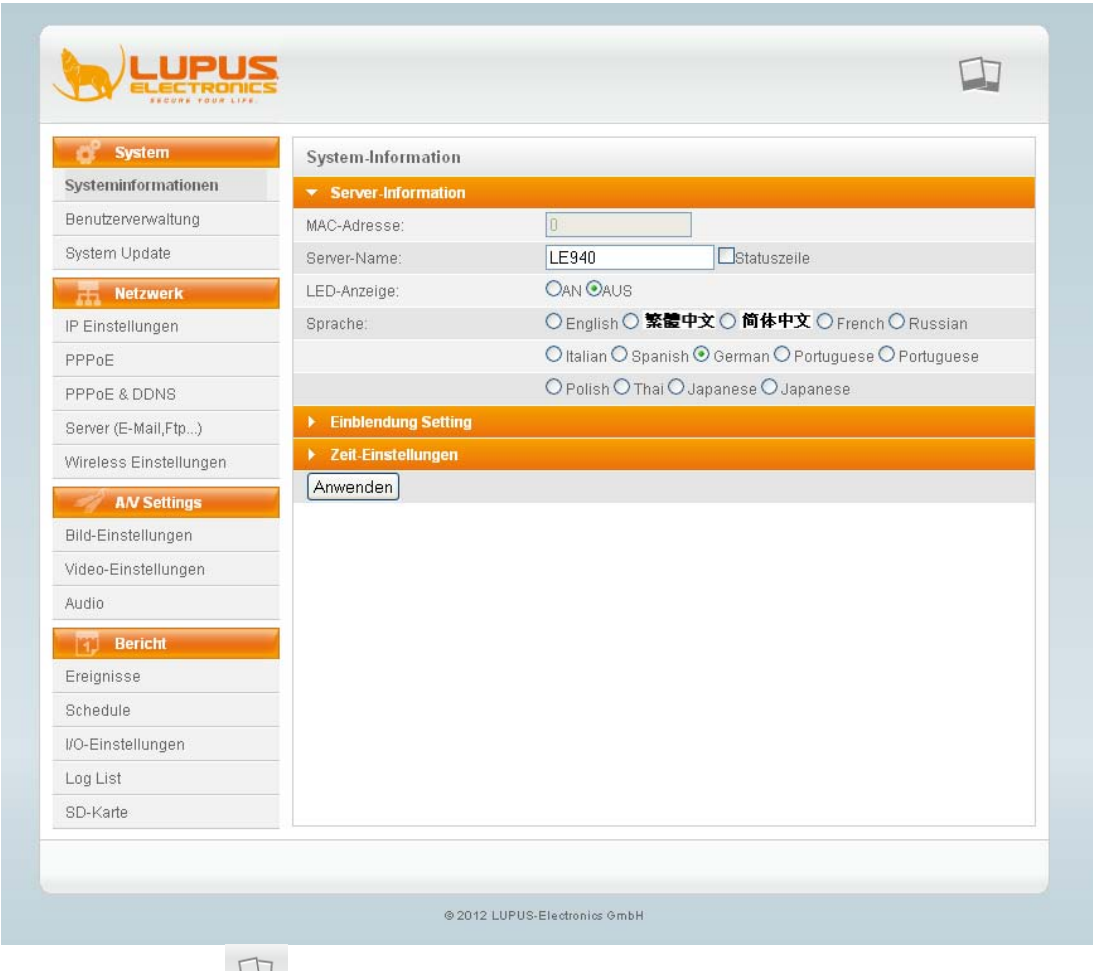

Mit dem Button gelangen Sie jederzeit zurück ins Livebild-Fenster.

Auf der linken Seite finden Sie eine Übersicht des Einstellungenmenus. Dieses unterteilt sich in vier Schwerpunkte:

- 1. System
- 2. Netzwerk
- 3. A/V Settings
- 4. Bericht

#### <span id="page-14-0"></span>**System**

Im Systemmenu können Sie die Grundfunktionen der Kamera einstellen. Diese beinhalten den Kameranamen, Sprache, die Benutzerverwaltung sowie das System Update.

#### <span id="page-14-1"></span>System-Information

#### <span id="page-14-2"></span>a) Webserver-Information

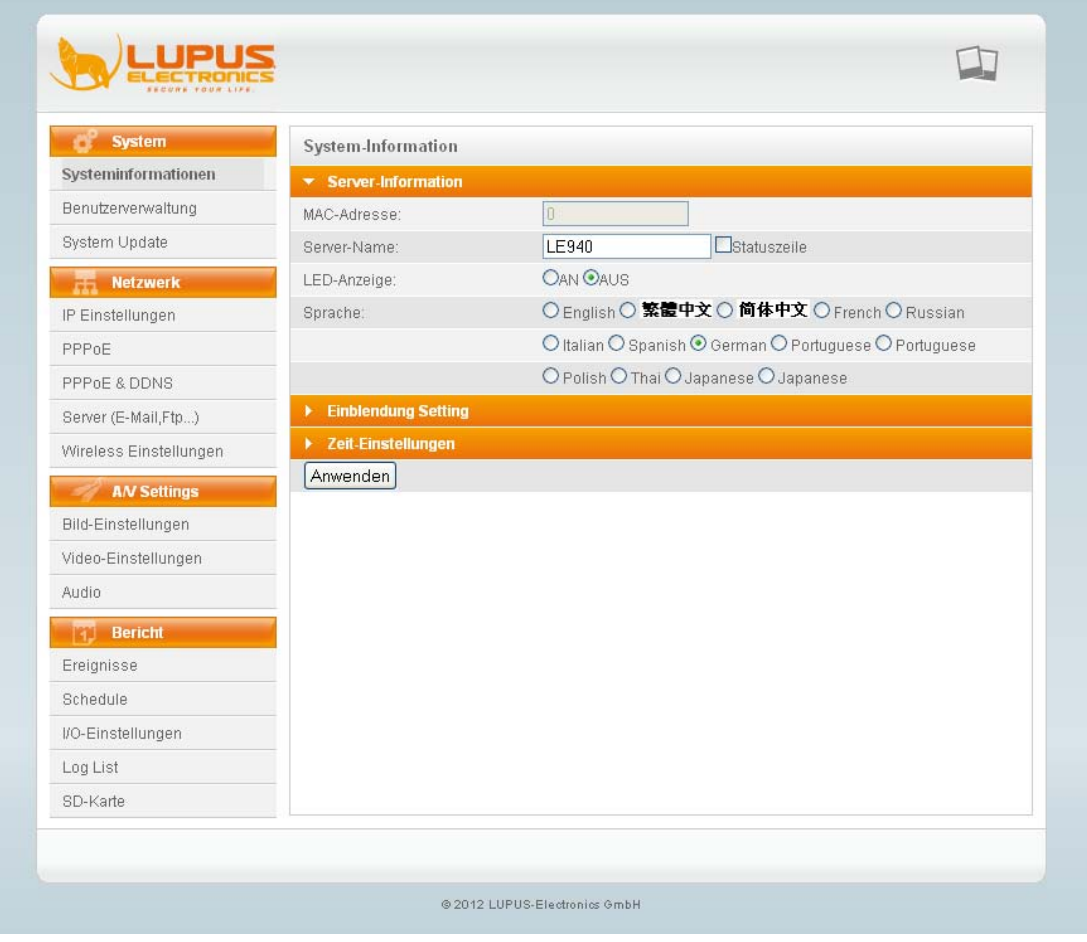

Im Menu System-Information sehen Sie die MAC-Adresse der Kamera. Hier können Sie auch den Namen der Kamera ändern, die Kontroll-LED ein- oder ausschalten (einige Modelle haben zwischen den LED's eine Kontrollanzeige) und die Sprache des Menus ändern.

#### <span id="page-15-0"></span>b) Bildeinblendungen

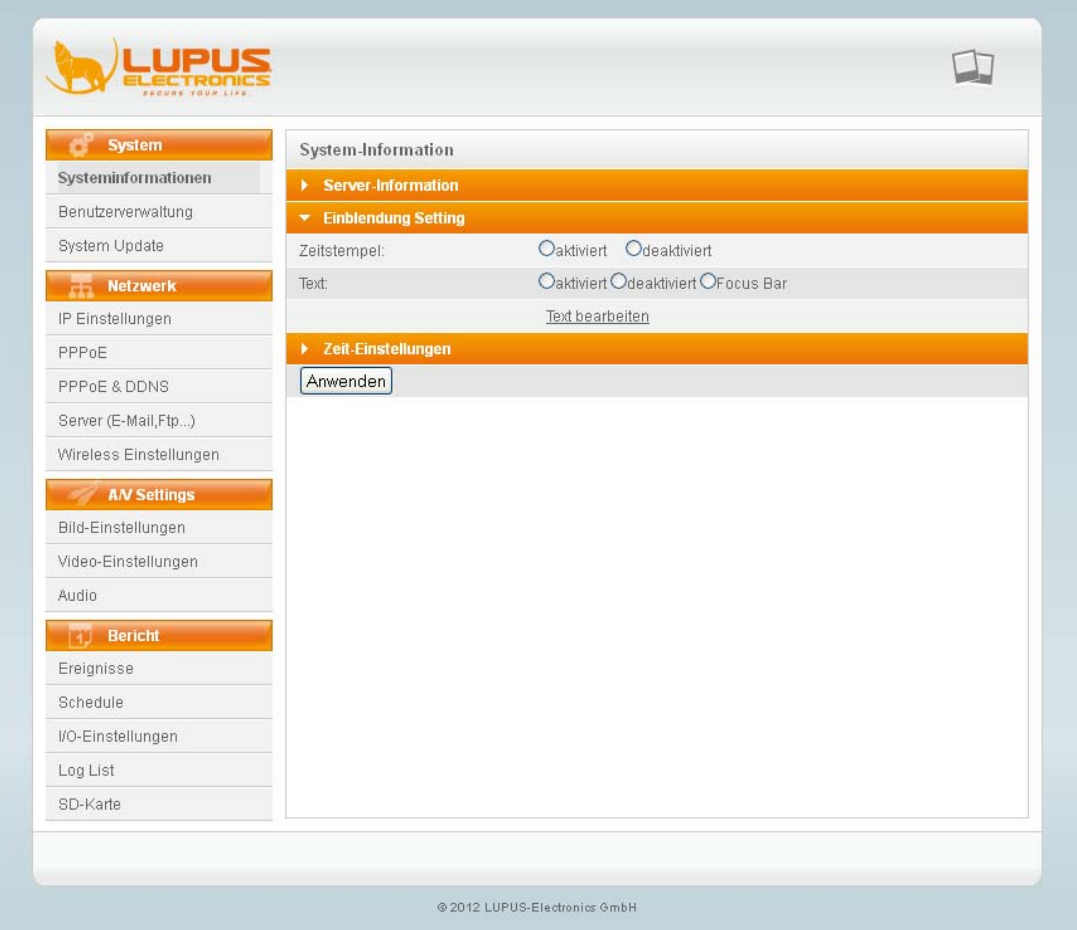

Im Menu Einblendungs-Einstellungen können Sie angeben, welche Informationen mit im Live-Bild eingeblendet werden sollen.

Sie haben die Möglichkeit die Zeit anzuzeigen sowie einen Text, den Sie über "Text bearbeiten" anpassen können.

#### <span id="page-16-0"></span>c) Zeit-Einstellungen

Im Menu Zeiteinstellung können Sie die Zeit und das Datum ändern, die Zeitzone definieren, einen Zeitserver konfigurieren oder die Zeit mit dem PC synchronisieren.

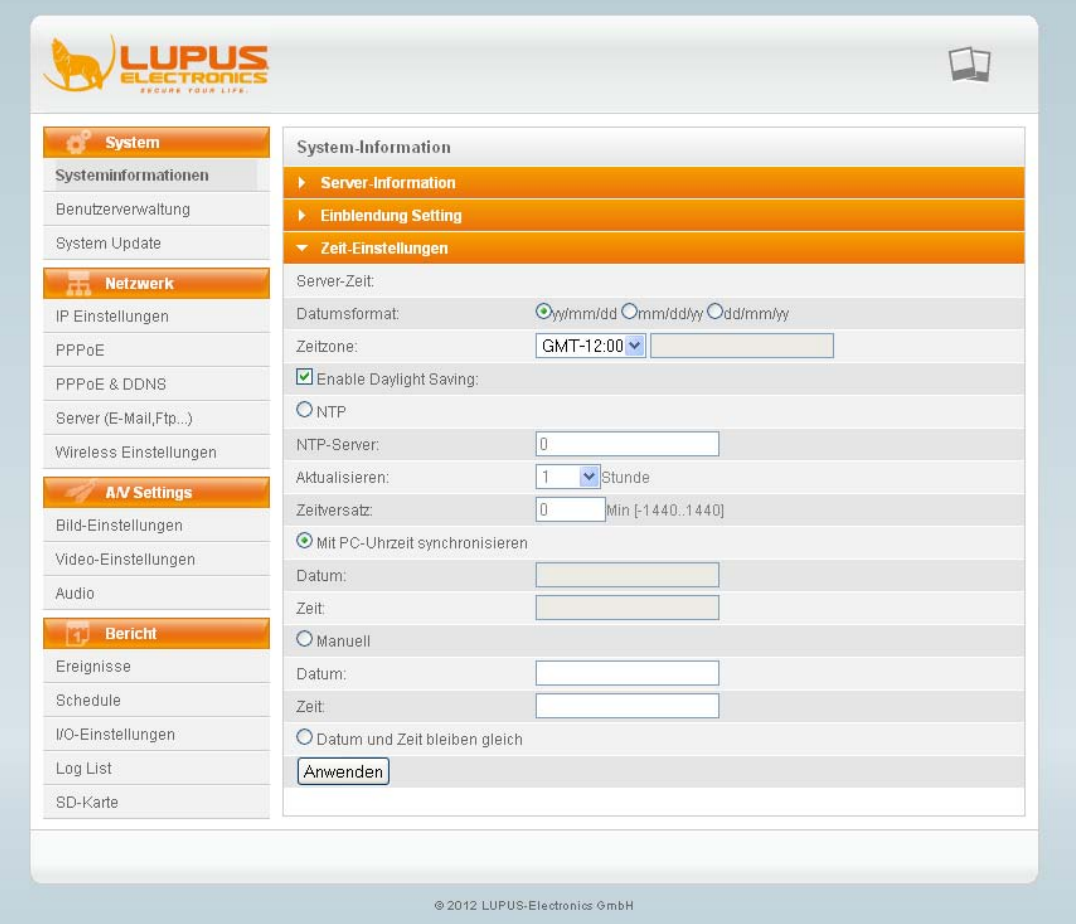

Datumsformat: ändert die Darstellung des Datums

Zeitzone: Stellen Sie hier die Zeitzone ein, in der Sie sich befinden (GMT+1 in Deutschland)

Enable Daylight Saving: Wenn Sie die Sommer- / Winterzeit – Umstellung aktivieren, können Sie das Datum für die Zeitumstellung angeben. NTP-Zeitserver: Geben Sie hier einen Zeitserveran, mit dem die Zeit synchronisiert werden soll (zB. ntp0.fau.de), sowie die Sequenz in der die Zeit

synchronisiert werden soll, oder einen Zeitversatz in Minuten. Ist dieser Zeitversatz erreicht, wird die Zeit mit dem Zeitserver synchronisiert.

Manuell: Geben Sie hier die Zeit und das Datum manuell an.

Datum und Zeit bleiben gleich: obige Einstellungen werden ignoriert

<span id="page-17-0"></span>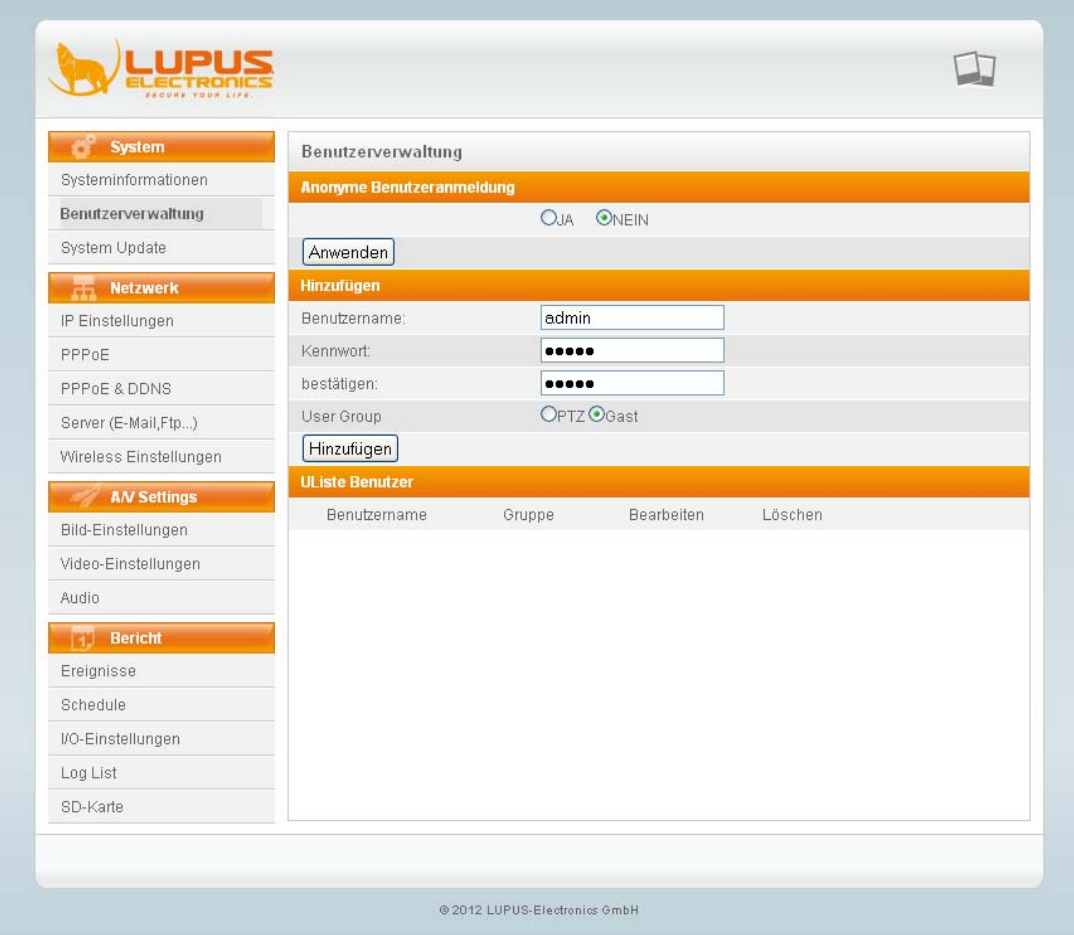

#### <span id="page-17-1"></span>a) Anonyme Benutzeranmeldung

Ermöglicht das Betrachten des Livebildes ohne Benutzernamen und Passwort. Das Einstellungen-Menu kann allerdings nicht betreten werden.

<span id="page-17-2"></span>b) Hinzufügen

Ermöglicht das Hinzufügen von Benutzern. PTZ: ermöglicht das Steuern von PTZ-Kameras Gast: ermöglicht nur das Sehen des Livebildes. Das Einstellungen-Menu kann allerdings nicht betreten werden.

<span id="page-17-3"></span>c) Benutzerliste

Listet alle angelegten Benutzer auf. Bearbeiten: ermöglicht das Ändern eines Benutzers Löschen: ermöglicht das Löschen eines Benutzers

<span id="page-18-0"></span>Über das Menu Systemupdate können Sie Softwareupdates aufspielen oder die Kamera auf Werkseinstellungen zurücksetzen.

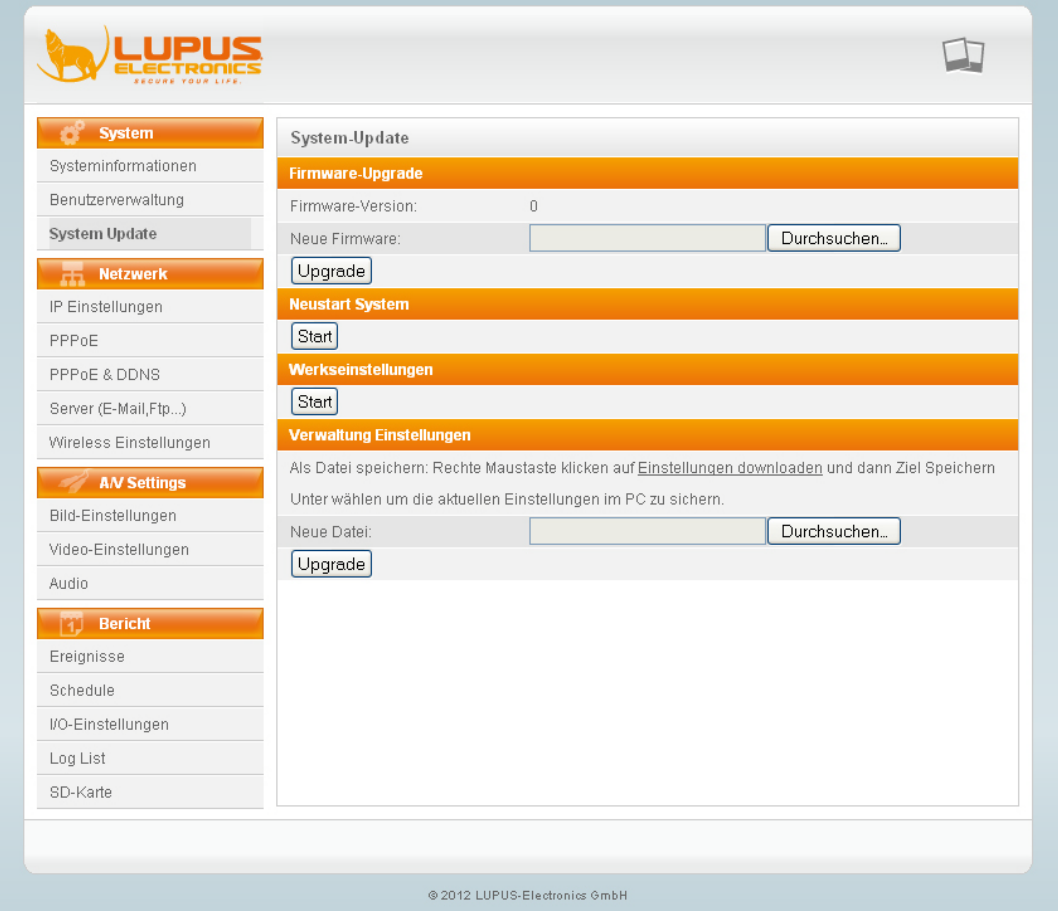

<span id="page-18-1"></span>a) Firmware-Upgrade

Firmware Version: Hier sehen Sie die aktuelle Firmware-Version der Kamera. Updates finden Sie in der Produktbeschreibung Ihres Kameramodells unter [www.lupus-electronics.de.](http://www.lupus-electronics.de/) Neue Firmware: Geben Sie über "Durchsuchen" die neue Firmwaredatei an, die Sie aufspielen möchten. Schalten Sie auf keinen Fall während des Update-Prozesses die Kamera oder den PC aus und trennen Sie nicht die Netzwerkverbindung. Dies kann die Kamera irreparabel beschädigen.

- <span id="page-18-2"></span>b) Neustart-System Startet die Kamera neu. Dies dauert ca. 30-60 Sekunden.
- <span id="page-18-3"></span>c) Werkseinstellungen Setzt alle Einstellungen auf die Standardwerte zurück. Alle getätigten Einstellungen gehen verloren. Die Kamera wird dadurch neu gestartet.
- <span id="page-18-4"></span>d) Einstellungsimport / -export Über dieses Menu können Sie alle Einstellungen der Kamera in einer Datei sichern oder von einer Datei laden.

#### <span id="page-19-0"></span>**Netzwerk**

Im Menu Netzwerk können Sie alle Verbindungseinstellungen der Kamera sehen und ändern. Diese sind die Grundlage für den Zugriff via Netzwerk oder Internet.

<span id="page-19-1"></span>a) IP-Einstellungen

Im Menu IP-Einstellungen können Sie die gleichen Einstellungen vornehmen wie auch im "IP-Kamerafinder".

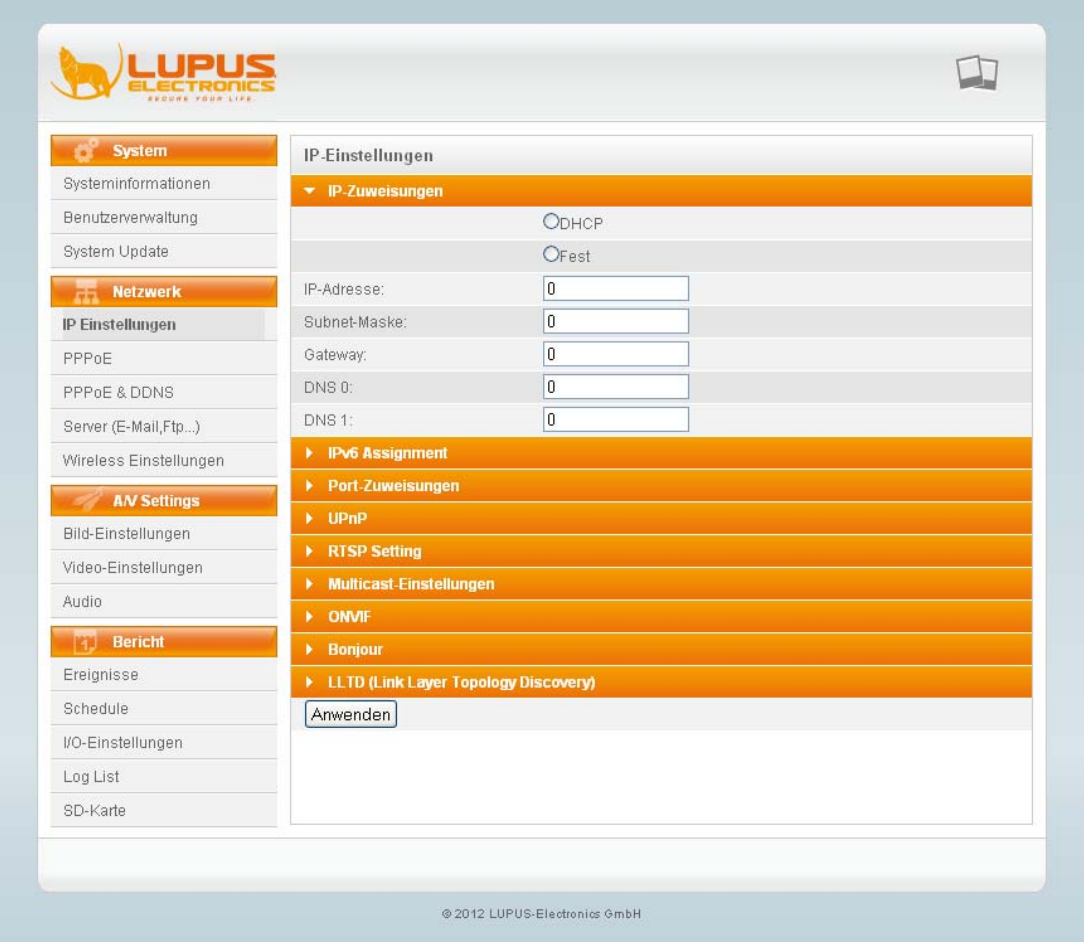

DHCP: Sind Ihre Kameras mit einem Router oder Firmennetzwerk verbunden, ist üblicherweise ein DHCP-Server aktiv. Dieser vergibt allen angeschlossenen Geräten eine passende IP-Adresse.

Statisch: Wenn Sie die IP-Adresse selbst vergeben möchten, wählen Sie fest. Bei unseren WLAN-Kameras empfehlen wir jedoch DHCP

#### <span id="page-20-0"></span>b) IPv6 Assignement

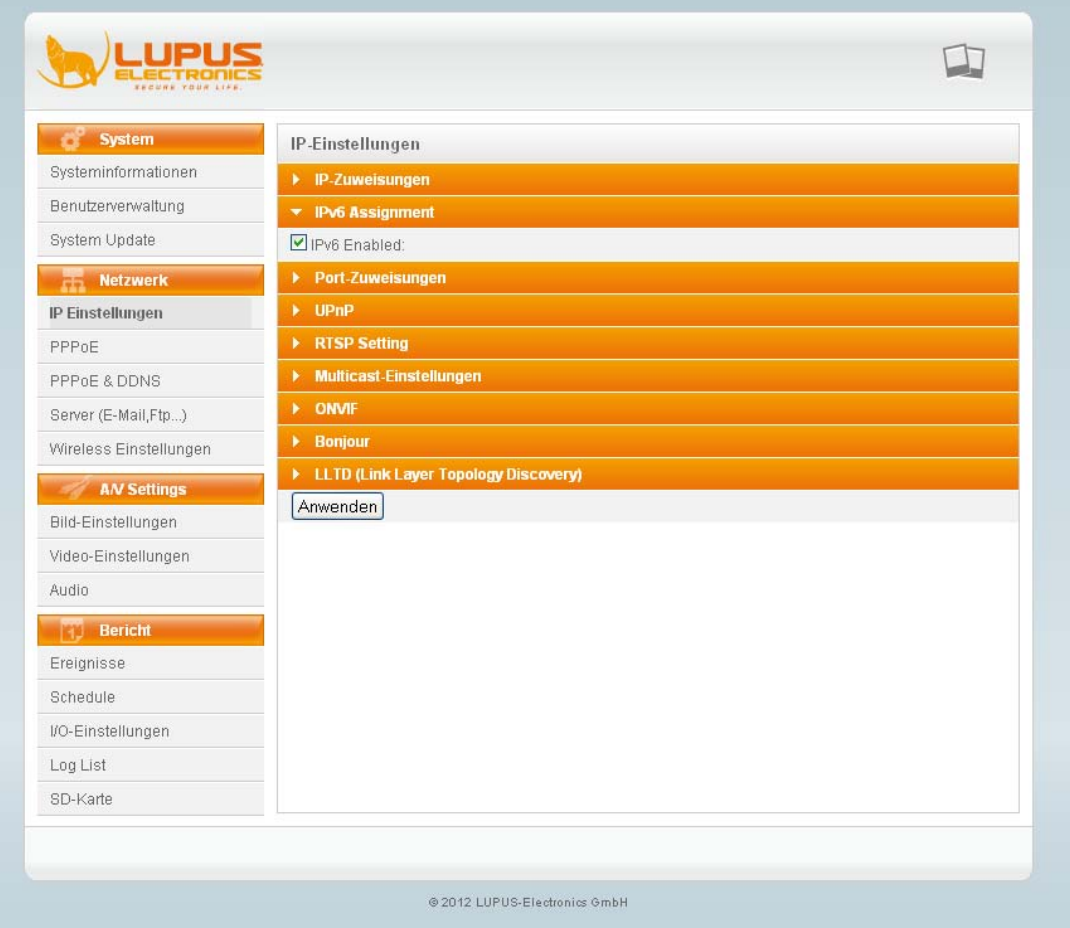

Im Internet soll IPv6 in den nächsten Jahren die gegenwärtig noch überwiegend genutzte Version 4 des Internet Protokolls ablösen, da es eine deutlich größere Anzahl möglicher Adressen bietet, die bei IPv4 zu erschöpfen drohen.

Hinweis: Dieses Menu wird in naher Zukunft freigeschaltet

#### <span id="page-21-0"></span>c) Port-Zuweisungen

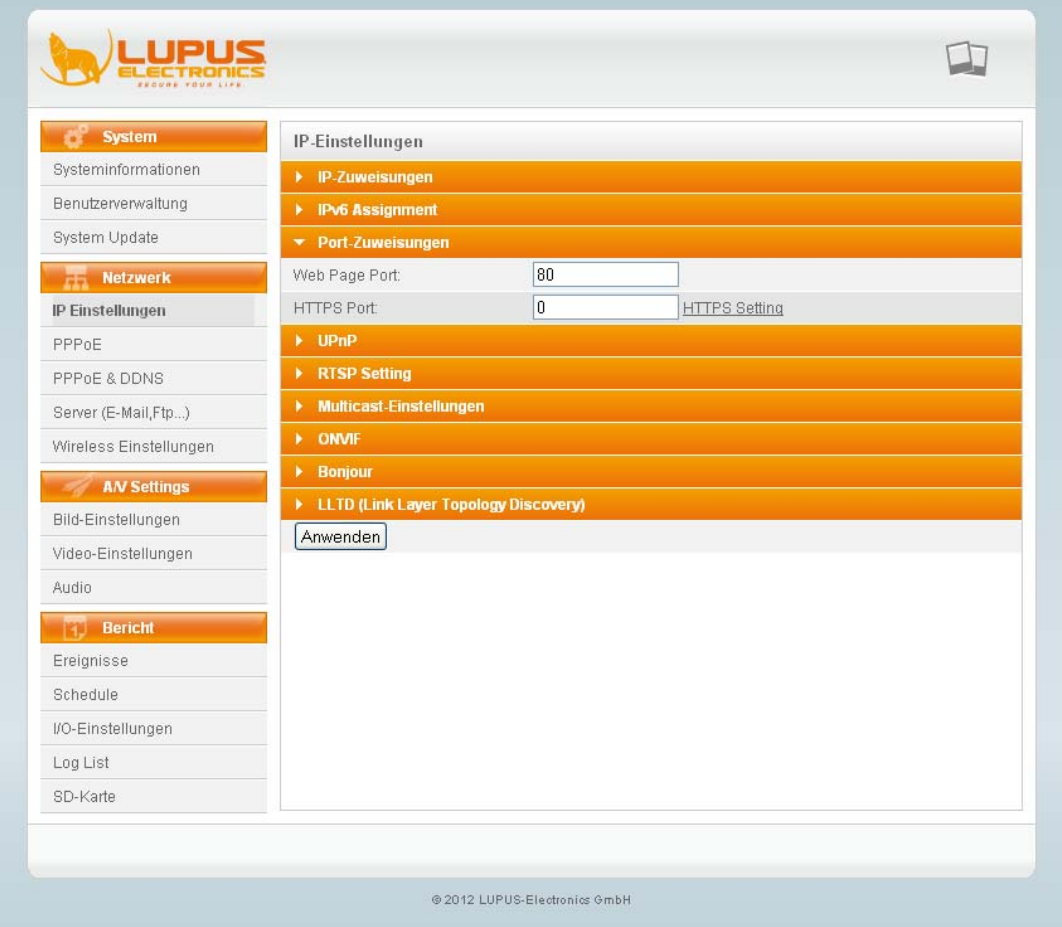

Webserver Port: Ändern Sie hier den Port der Kamera (Standardmäßig 80). Achten Sie jedoch darauf, dass bei abweichendem Port dieser explizit in der URL mit angegeben werden muss (Bsp.: 192.168.0.30:10000) HTTPS Port: Wenn Sie ein HTTPS-Zertifikat angegeben haben, können Sie hier den Port für die sichere Verbindung angeben.

#### <span id="page-22-0"></span>d) UPnP

UPnP steht für Universal Plug'n'Play. Es ermöglicht die einfache Anzeige von Geräten im Netzwerk.

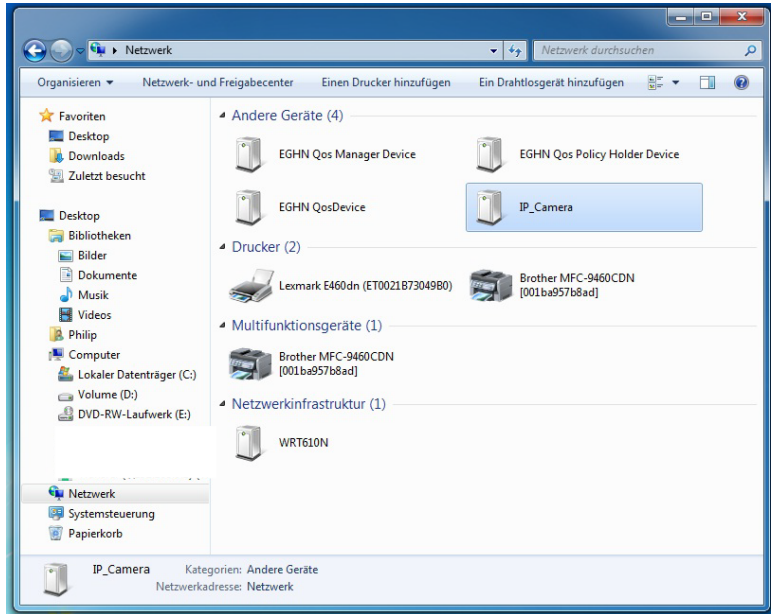

Die UPnP Funktion listet alle UPnP Geräte im Netzwerk auf und erleichtert somit den Zugriff.

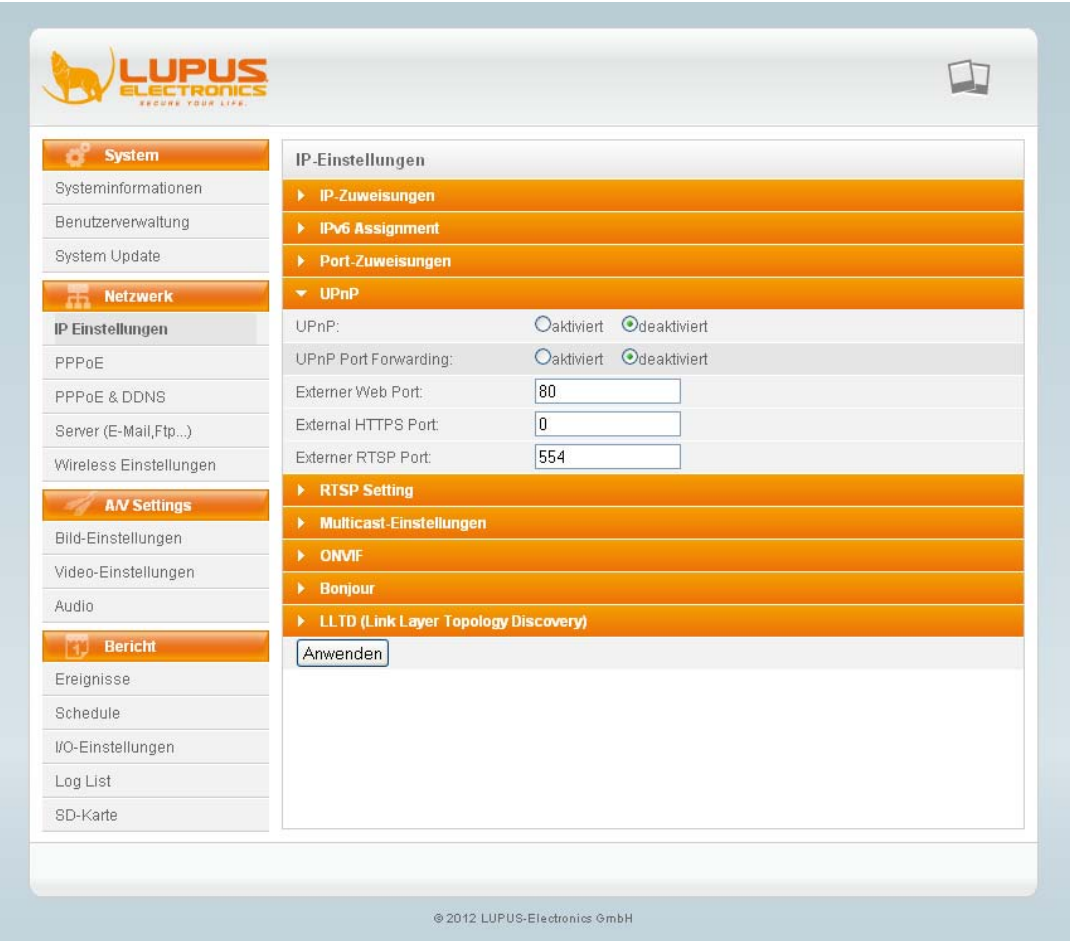

UPnP: aktivieren oder deaktivieren Sie die UPnP Funktion.

UPnP Port Forwarding: aktivieren oder deaktivieren Sie die UPnP Port Weiterleitungsfunktion. Externer Webserver Port: Geben Sie den Port für den externen Zugriff an Externer Webserver Port: Geben Sie den Port für den externen HTTPS-Zugriff an Externer RTSP Port: Geben Sie den Port für den externen RTSP Zugriff an.

<span id="page-23-0"></span>e) RTSP Server Einst.

In diesem Menu können Sie das RTSP-Streaming aktivieren oder deaktivieren. RTSP ist ein Streaming-Protokoll, das von vielen Fremdanbietern unterstützt wird. So können Sie zB. mit dem VLC Media Player direkt den Stream Ihrer Kamera anzeigen lassen oder aber auch Ihre Kamera in eine Fremdsoftware einbinden.

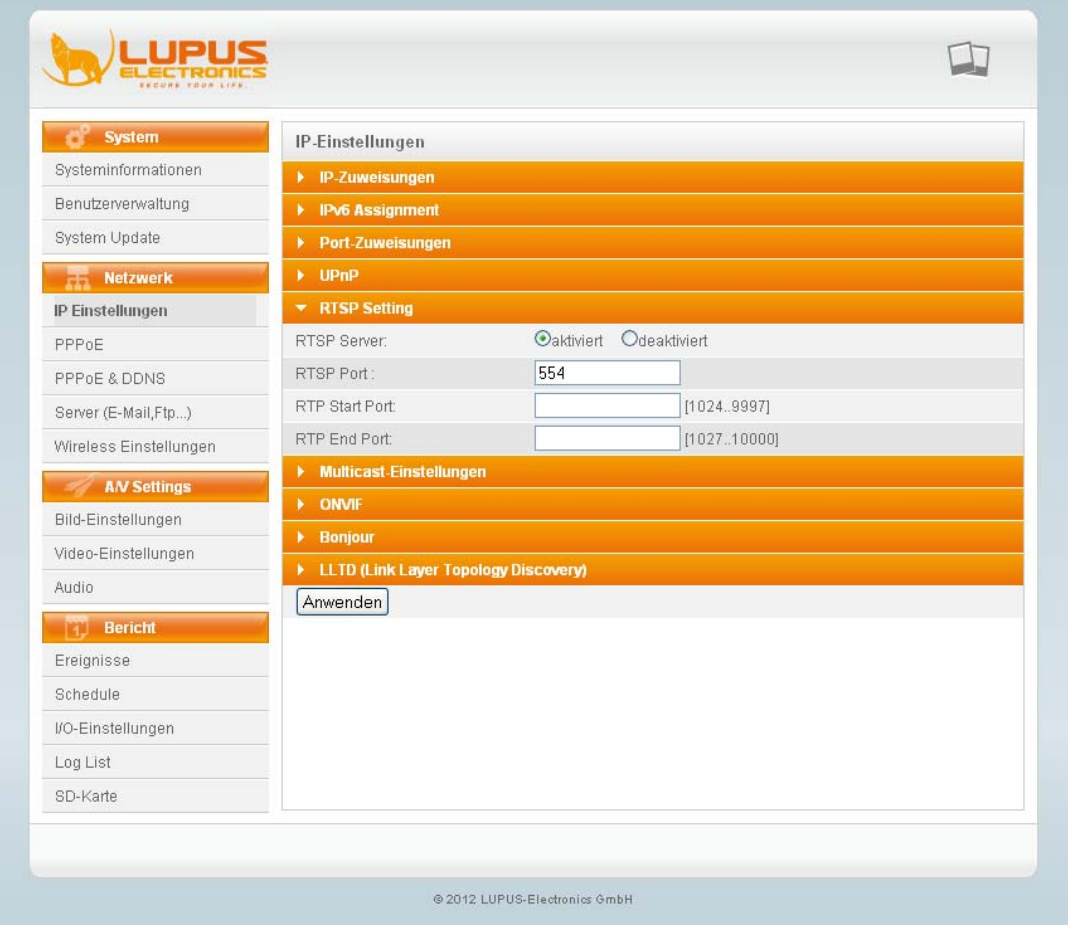

RTSP Server: aktiviert oder deaktiviert den RTSP-Streaming Dienst. RTSP Authentication: Wählen Sie zwischen Disabled/Basic/Digest. RTSP Port: ändern Sie hier den Port für den RTSP-Streaming Dienst (Standard ist 554).

RTP Start Port: Geben Sie den Anfangsport für den RTSP-Streaming Dienst an

RTP End Port: Geben Sie den Anfangsport für den RTSP-Streaming Dienst an

#### <span id="page-24-0"></span>f) Multicast Einstellungen

Die Multicastfunktioniert reduziert die benötigte Bandbreite beim Streamen via RTSP enorm. Es wird nur ein Videostream zur Kamera erzeugt auch wenn mehrere PC's gleichzeitig zugreifen.

Dies wird ermöglicht, indem der Stream zu einer Multicast Adresse geschickt wird (hierfür existieren reservierte Multicast IP's von 224.3.1.0 bis

239.255.255.255). Jedes Gerät im Netzwerk kann dieser "Multicast Gruppe" beitreten.

IP-Adresse: Geben Sie die IP-Adresse des Multicast Servers an Port: Geben Sie den Port des Multicast Servers an

TTL: Geben Sie den TTL-Wert (Time To Live) für Ihre Datenpakete an. 15 Steht zum Beispiel für 15 Routen.

<span id="page-24-1"></span>g) ONVIF

ONVIF (Open Network Video Interface Forum) ist eine globale Vereinigung von IP-Kamera-Herstellern mit dem Ziel einen einheitlichen Standard für IP-Kamera-Schnittstellen zu entwickeln.

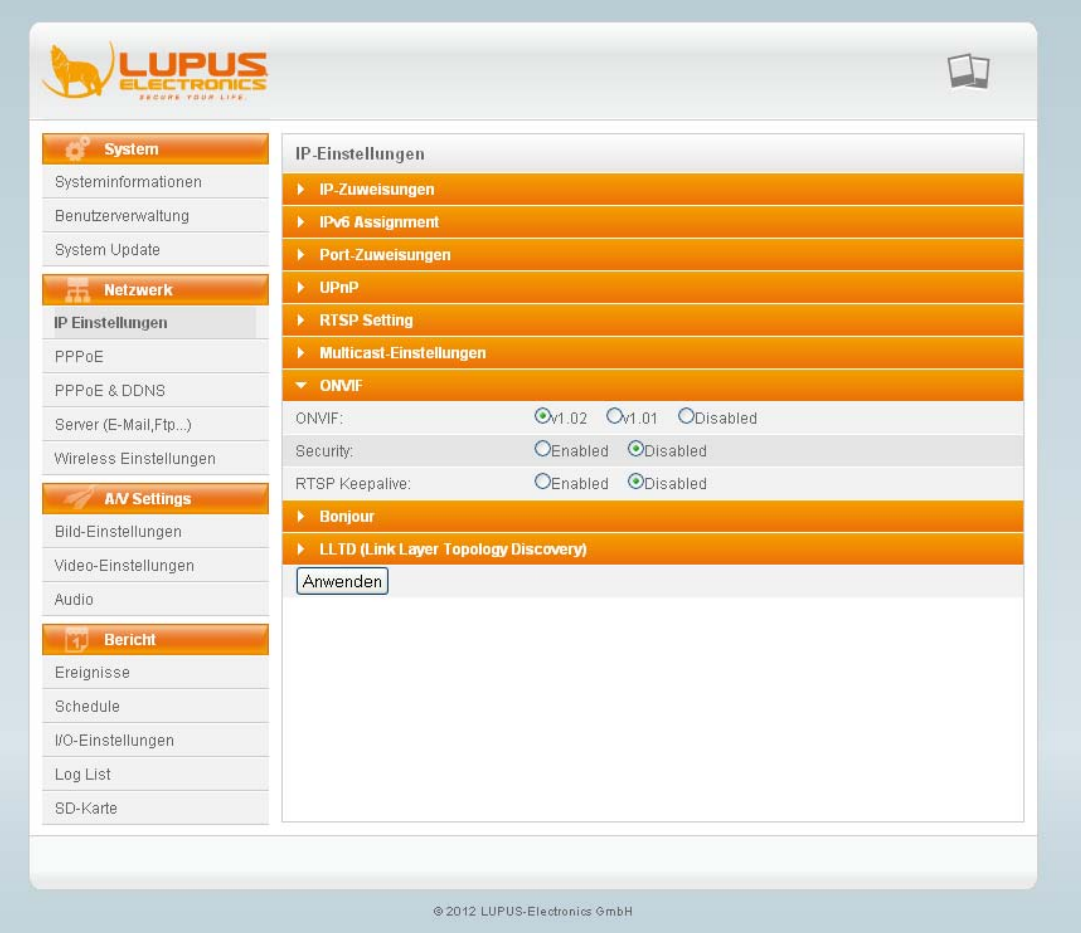

ONFIV: Wählen Sie zwischen v1.02, v1.01 oder deaktiviert. Sicherheit: Aktiviert oder Deaktiviert die Sicherheitsfunktion RTSP Erhaltung: Aktiviert oder deaktiviert die RTSP Keepalive Funktion. Diese sorgt dafür, dass der RTSP Stream auch mit ONVIF stets verfügbar bleibt.

#### <span id="page-25-0"></span>h) Bonjour

Gleicher Dienst wie UPnP jedoch für MacOS. Bonjour listet automatisch alle Geräte im Netzwerk auf.

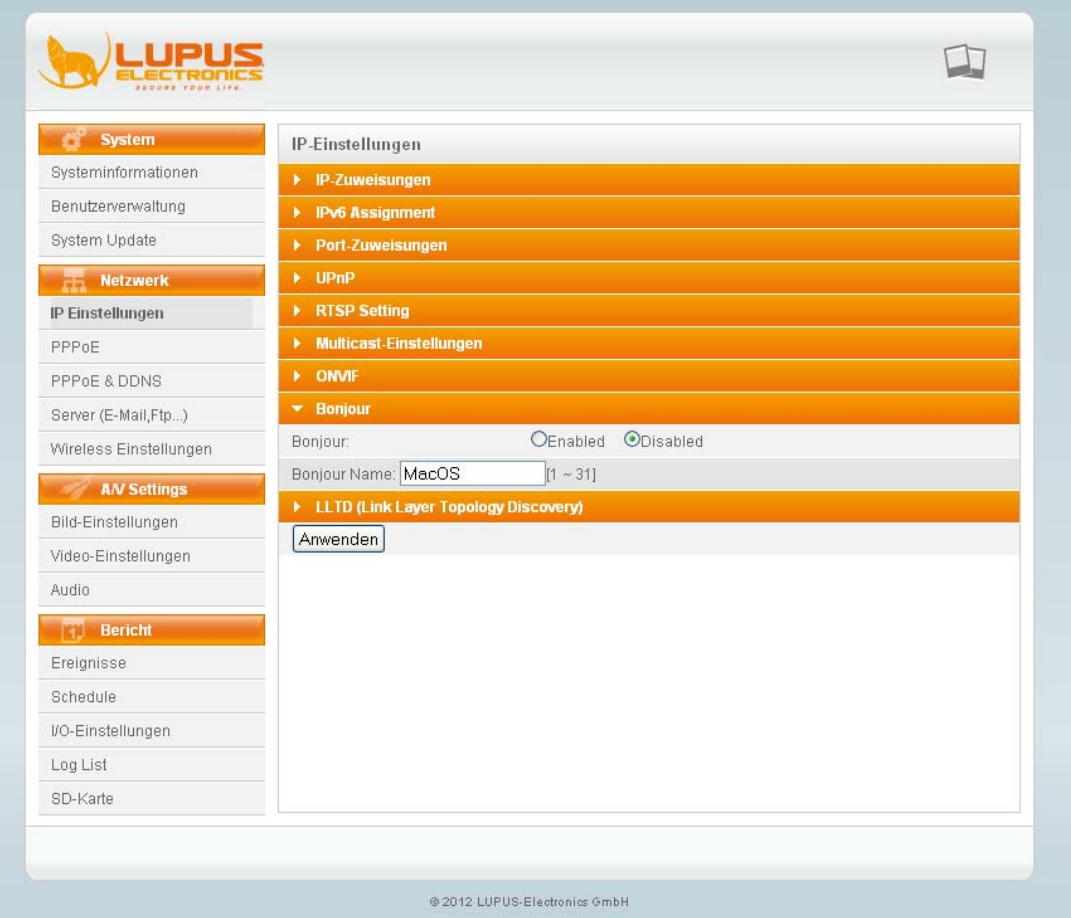

Hinweis: Diese Funktion ist derzeit inaktiv.

<span id="page-25-1"></span>i) LLTD

Link Layer Topology Discovery (derzeit inaktiv)

LLTD ist ein Microsoft Protokoll, das erstmals mit Windows Vista eingeführt wurde. Es stellt die Netzwerkstruktur in einer Topologiegrafik dar:

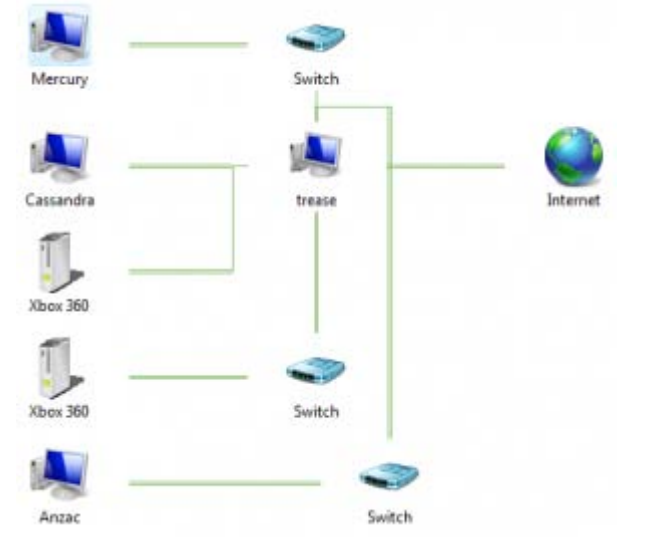

#### <span id="page-26-0"></span>PPPoE

PPPoE steht für Pont to Point Protocol over Internet. Es ermöglicht die Einwahl über einen DSL Anschluss in das Internet.

Wenn Sie keinen Router oder PC verwenden, der die Einwahl übernehmen soll (zB. bei Baustellen), dann können Sie in diesem Menu Ihre Zugangsdaten eingeben. Die Kamera stellt dann automatisch die Verbindung zum Internet her.

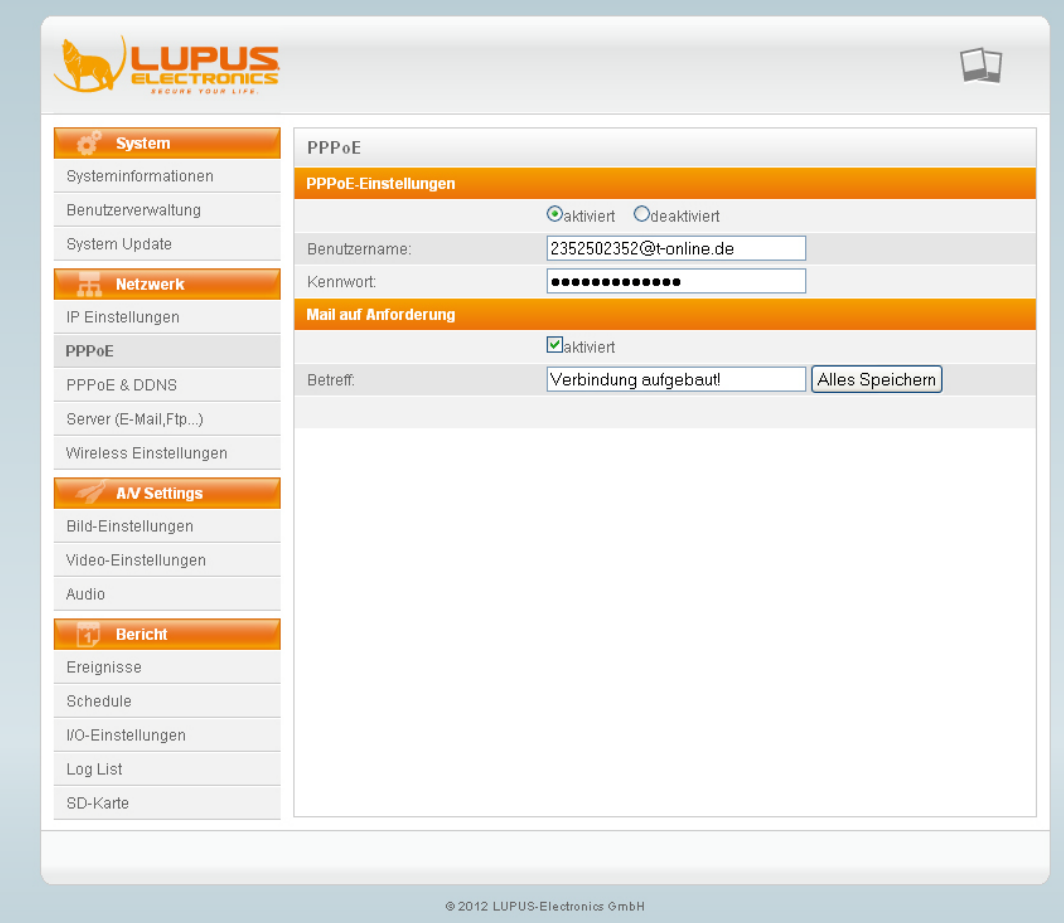

<span id="page-26-1"></span>a) PPPoE Einstellungen

Aktivieren oder deaktivieren Sie die Funktion.

Benutzername: Geben Sie hier Ihren Benutzernamen an (Am Beispiel der Telekom: AnschlußkennungTeilnehmernummer#Mitbenutzerkennung@tonline.de)

Kennwort: Geben Sie das Kennwort für Ihren Internetzugang an.

<span id="page-26-2"></span>b) Mail auf Anforderung

Setzen Sie einen Haken bei aktiviert um sich eine Mailbenachrichtigung bei Verbindungsaufbau zusenden zu lassen.

Betreff: Geben Sie einen Betrefftext für die Email an.

#### <span id="page-27-0"></span>**DDNS**

In diesem Menu können Sie je nach Kameramodell die GSM PPPoE Verbindungsdaten angeben, sowie die DYNDNS Anmeldedaten.

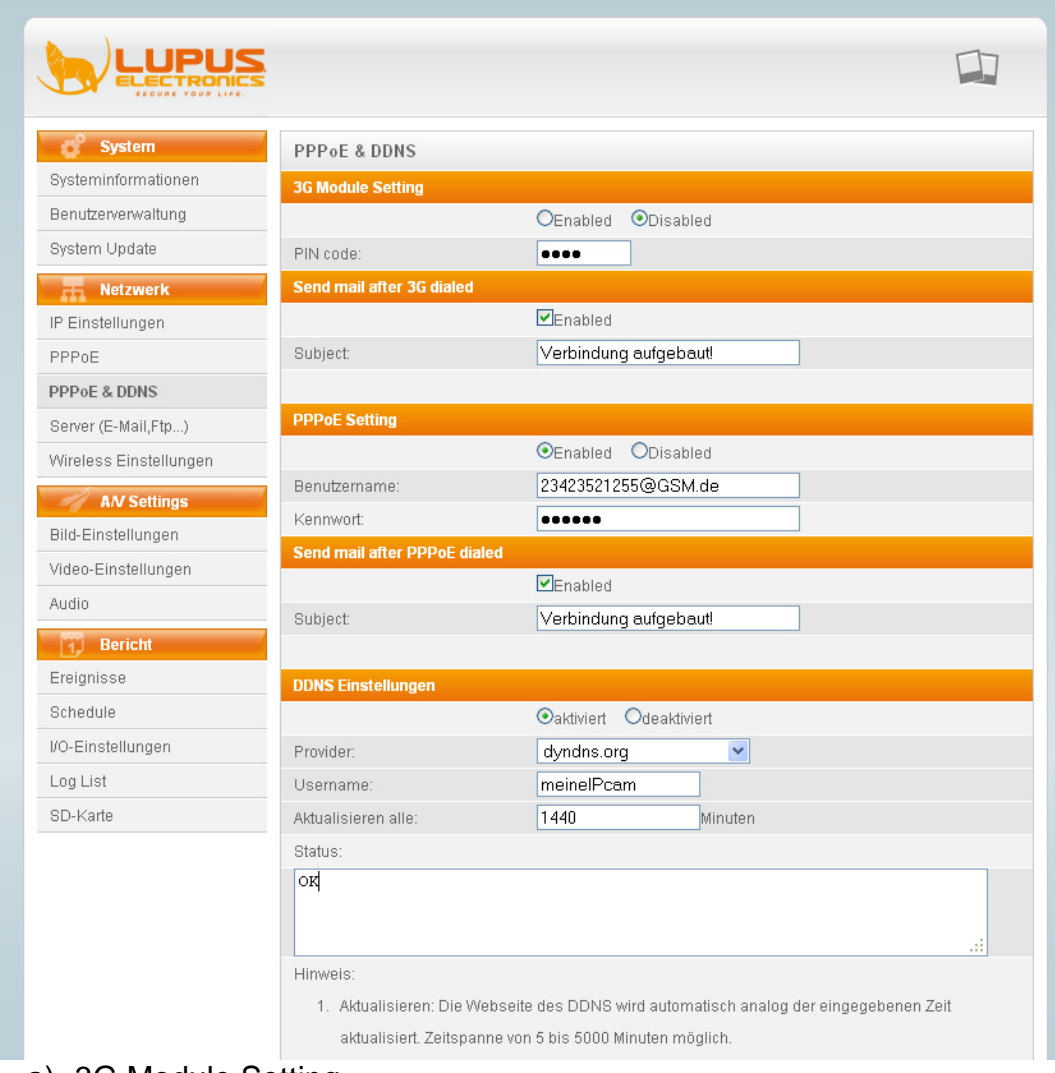

#### <span id="page-27-1"></span>a) 3G Module Setting

Dieses Menu ist nur bei Kameras mit integriertem GPS / GSM Modul verfügbar.

Diese Funktion können Sie aktivieren oder deaktivieren. PIN Code: Geben Sie den PIN Code Ihrer SIM-Karte ein

<span id="page-27-2"></span>b) Send mail after 3G dialed

Dieses Menu ist nur bei Kameras mit integriertem GPS / GSM Modul verfügbar. Setzen Sie einen Haken bei aktiviert um sich eine Mailbenachrichtigung bei Verbindungsaufbau zusenden zu lassen.

Betreff: Geben Sie einen Betrefftext für die Email an.

<span id="page-27-3"></span>c) DDNS Einstellungen

Sollte sich die Kamera und nicht ein Router ins Internet einwählen, so müssen Sie Ihre DDNS Daten hier eingeben. Sollte ein Router die Internetverbindung aufbauen tragen Sie die DDNS Daten im Router ein und nicht in der Kamera.

Provider: Wählen Sie hier den Provider aus, bei dem Sie sich registriert haben (Wir empfehlen no-ip.org). Hostname: Geben Sie den von Ihnen gewählten Hostnamen an.

Username: Geben Sie den Benutzernamen an, mit dem Sie sich bei dem DDNS-Anbieter anmelden.

Passwort: Geben Sie das Passwort an, mit dem Sie sich bei dem DDNS-Anbieter anmelden.

Aktualisiert alle: Geben Sie die Zeit in Minuten an, nach denen DDNS aktualisiert werden soll.

#### <span id="page-28-0"></span>Server Einstellungen

In diesem Menu geben Sie die Zugangsdaten Ihres Email-, FTP-, und Samba-Accounts an.

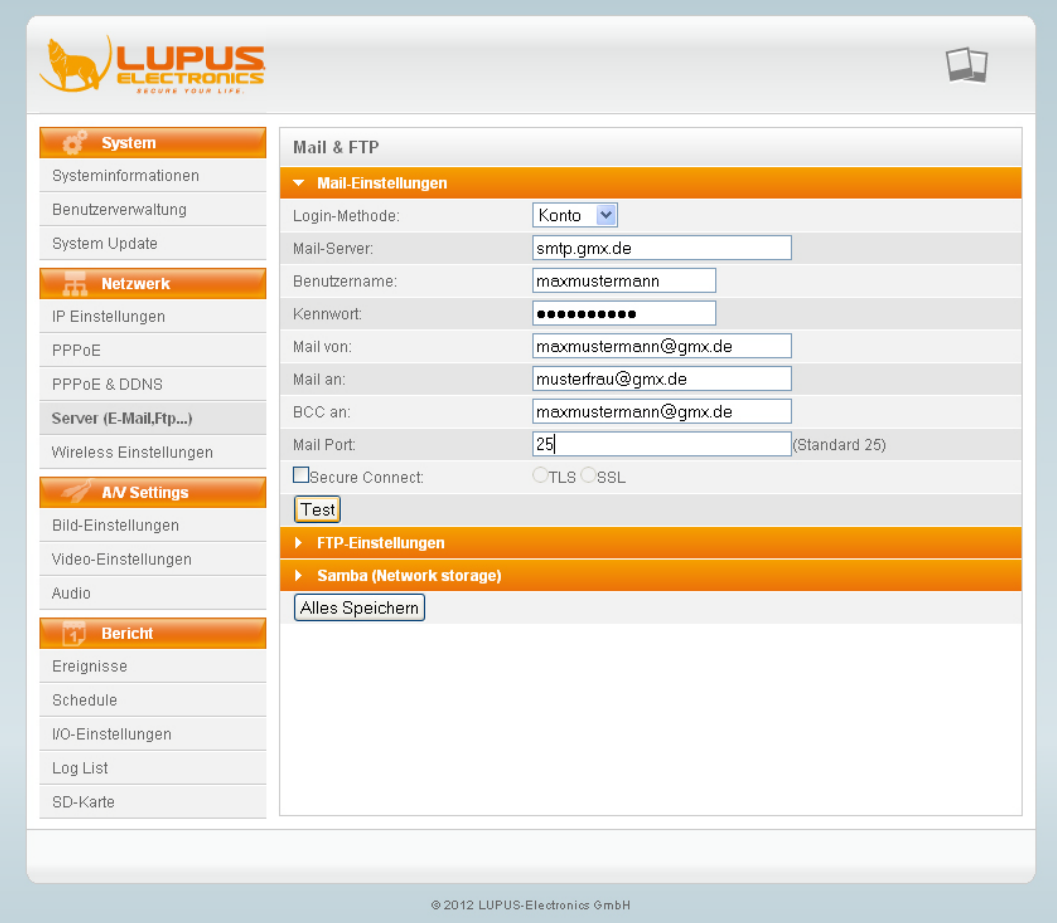

#### <span id="page-28-1"></span>a) Mail-Einstellungen

Login Methode: Wählen Sie hier zwischen Konto oder Anonym, je nachdem ob Ihr Mailkonto eine Authentifizierung benötigt. Mail-Server: Geben Sie hier den SMTP Server Ihres Email-Anbieters an Benutzername: Geben Sie hier Ihren Kontonamen ein (ohne @Domainname) Kennwort: Geben Sie hier das Passwort Ihres Emailkontos an.

Mail von: Geben Sie hier die komplette Adresse Ihres Emailkontos an.

Mail an: Geben Sie hier die komplette Empfängeradresse an BCC an: Geben Sie hier den Empfänger der Blindkopie an. Mail Port: Geben Sie hier den Port des Mailservices an. Secure Connect: Geben Sie hier die Verschlüsselungsmethode an, die Ihr Konto verwendet.

<span id="page-29-0"></span>b) FTP-Einstellungen

Geben Sie hier Ihre FTP-Zugangsinformationen an, falls Sie Bilder oder Videos auf Ihren FTP-Server hochladen möchten.

*Hinweis:* Die Kamera kann immer nur eine Datei hochladen. Ist diese noch mit dem Upload beschäftigt, kann keine weitere Aufnahme erfolgen.

FTP-Server: Geben Sie die IP-Adresse oder den Domainnamen Ihres FTP-Servers ein.

Benutzername: Geben Sie den Benutzernamen Ihres FTP-Servers ein. Kennwort: Geben Sie das Kennwort Ihres FTP-Servers ein.

Port: Geben Sie den Port Ihres FTP-Servers ein (Standard 21).

Pfad: Geben Sie den Pfad auf Ihrem FTP Server ein.

Modus: Geben Sie den Modus des FTP-Servers ein.

Ordner erstellen: Wählen Sie Ja oder Nein, ob die Kamera Ordner erstellen soll (benannt nach Datum).

Klicken Sie "TEST" um die Verbindung zu überprüfen.

#### <span id="page-30-0"></span>c) Samba Einstellungen

Mit dem Samba-Dienst können Sie zeitgesteuert oder bei Bewegung die Aufnahmen auf einem lokalen Speicher (zB. NAS) ablegen.

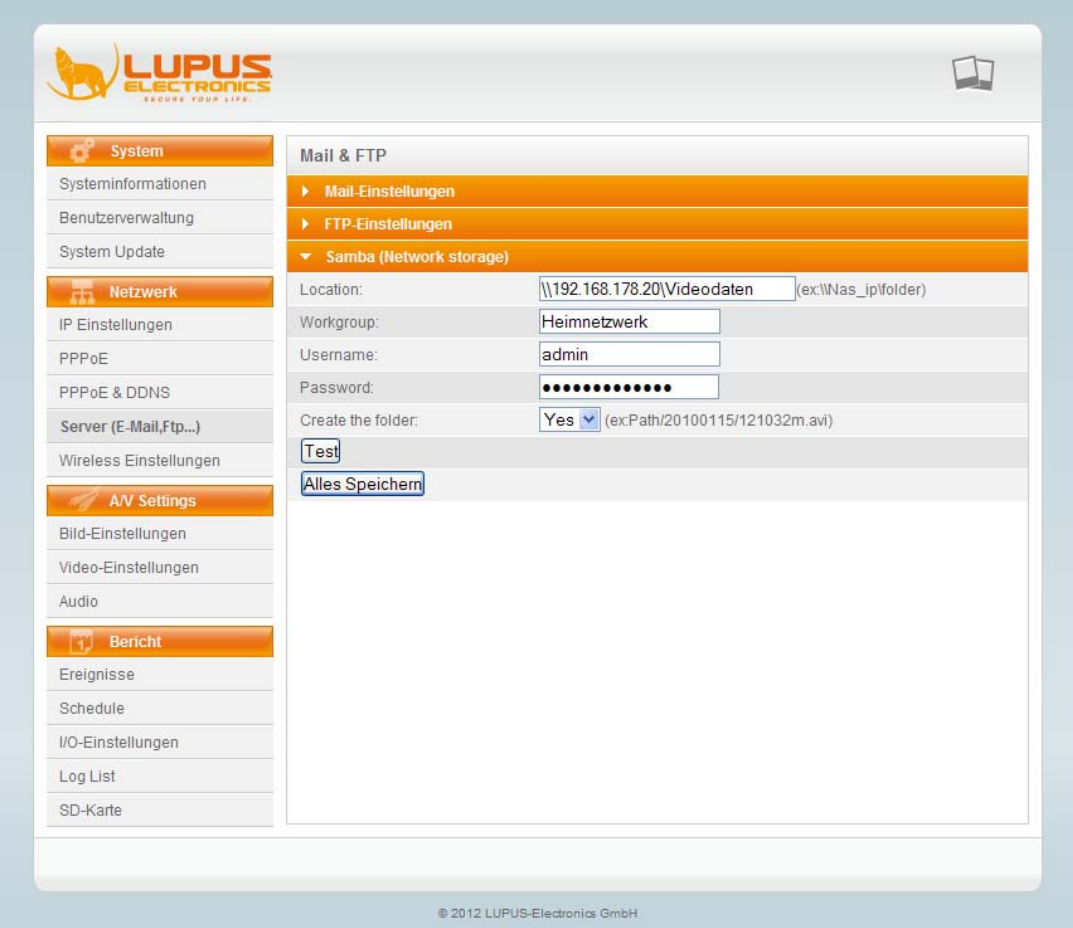

Pfad: Geben Sie hier den Pfad auf Ihr NAS-Laufwerk oder Ihre Netzwerkfreigabe an (Bsp.: \\192.168.178.20\Videodateien). Arbeitsgruppe: Geben Sie hier Ihre Arbeitsgruppe des Netzwerks an. Benutzername: Geben Sie hier Ihren Benutzernamen des NAS / der Freigabe an Passwort: Geben Sie hier Ihr Passwort des NAS / der Freigabe an.

Create Folder: Geben Sie an, ob Sie die automatische Ordnererstellung aktivieren (yes) oder deaktivieren (No) möchten.

Klicken Sie "TEST" um die Verbindung zu überprüfen.

<span id="page-31-0"></span>Im Menu "Wireless Einstellungen" können Sie die drahtlose Verbindung Ihrer LUPUSNET HD Kamera einrichten. Bitte prüfen Sie, ob Sie ein Modell mit WLAN-Funktion gekauft haben. Nur dann ist dieses Menu sichtbar.

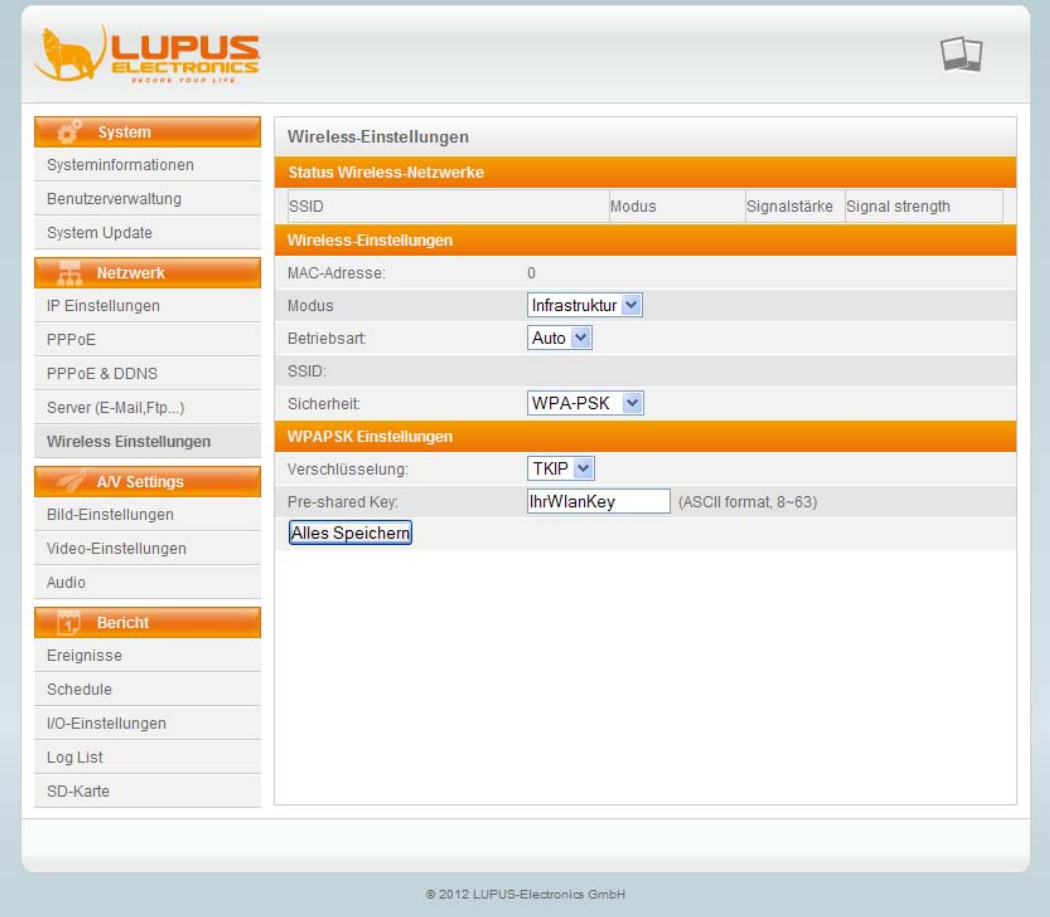

<span id="page-31-1"></span>a) Status Wireless-Netzwerke

Im Menu "Status Wireless Netzwerke" werden, sobald Sie dieses Menu betreten, alle im Umkreis gefundenen Access-Points (WLAN Router) gefunden und mit Ihrem Namen (SSID), Verschlüsselungsmodus und Ihrer Signalstärke angezeigt.

Suchen Sie Ihren Access-Point und prüfen Sie ob die Signalstärke über 50% beträgt. Bei unter 50% können wir, aufgrund der großen Übertragungsmengen keine einwandfreie Funktion garantieren.

<span id="page-31-2"></span>b) Wireless-Einstellungen

Im Menu "Wireless-Einstellungen" können Sie die Verbindungsdetails Ihres WLAN-Routers angeben.

MAC-Adresse: Zeit Ihnen die MAC-Adresse Ihres WLAN-Routers Modus: Infrastruktur (= Access Point) oder Ad-hoc (= Direktverbindung zwischen 2 WLAN-Geräten)

SSID: Geben Sie hier den Namen (SSID) Ihres Access-Points an. Dieser sollte im Status mit angegeben worden sein.

Sicherheit : Geben Sie hier an welche Verschlüsselung Ihr Access-Point verwendet. Sie haben die Auswahl zwischen: keine, WEP, WPA-PSK und WPA2-PSK. Die verwendete Verschlüsselung sollte ebenfalls in der Tabelle aufgeführt werden.

<span id="page-32-0"></span>c) Verschlüsselung

Sobald Sie eine Verschlüsselung ausgewählt haben (b), müssen Sie hier Ihren "Pre-shared Key" angeben. Dieser wurde in Ihrem WLAN-Router angegeben bzw. von Ihrem Systemadministrator vergeben.

<span id="page-33-0"></span>Im Menu "A/V-Settings" können alle Einstellungen betreffend der Audio- und Videoübertragung konfiguriert werden. Diese haben direkten Einfluss auf die spätere Bild- und Tonqualität.

#### <span id="page-33-1"></span>Bild-Einstellungen

Im Menu Bildeinstellungen können Sie bestimmte Bildbereiche schwärzen (Privatzonen-Maskierung), Helligkeits- und Farbinformationen ändern, sowie je nach Modell Bildverbesserungsmethoden, Zoom- und Tag-/Nachteinstellungen ändern.

<span id="page-33-2"></span>a) Privatzonen-Maskierung

In diesem Menu stehen Ihnen 3 Bereiche zur Auswahl, die Sie in der Kamerabildvorschau mit der Maus im Bild ziehen können. Der erste Bereich ist blau, der zweite grün und der dritte rot. Wenn Sie einen oder mehrere Bereiche angelegt haben, werden diese später im Livebild geschwärzt.

<span id="page-33-3"></span>b) Bild-Einstellungen

Hier können Sie Helligkeits-, Kontrast-, Farb- und Schärfenwerte angeben. Je nach Modell tauchen zusätzlich noch folgende Einstellungsmöglichkeiten auf:

AGC: Mit der Automatischen Verstärkerregelung können Sie den Ausgangspegel des Signalverstärkers kontrollieren.

BLC: Gegenlichtausgleich ein oder aus

AWB R/B-Gain: Veränderung der rot und blau Werte

Nacht-Modus: Verändert die Bilder-pro-Sekunde (Frame Rate) für den Nachtmodus. Je höher die Framerate, desto dunkler jedoch flüssiger das Bild. Je niedriger die Framerate, desto besser die Nachtsicht jedoch höher die Bewegungsunschärfe.

Ausrichtung: Hier können Sie das Bild Kippen oder Spiegeln.

WDR: Die Wide Dynamic Range Funktion hellt zu dunkle Bereiche auf und dunkelt zu helle Bereich ab.

3D-DNR: Diese Funktion sorgt bei schlechten Lichtverhältnissen für ein Minimum an Bildrauschen.

AES: Die automatische Verschlusszeit (Auto-Electronic-Shutter) kann individuell eingestellt werden. Dies ist besonders bei sich bewegenden Objekten nötig.

<span id="page-33-4"></span>c) Zoom-Einstellungen

Sollten Sie eine PTZ-Kamera erworben haben, können Sie in diesem Menupunkt den Weißabgleich, die Verschlussgeschwindigkeit und den Blendenwert des Autofokusmoduls der Kamera einstellen.

#### <span id="page-34-0"></span>Video-Einstellungen

In den Videoeinstellungen können Sie die Basisauflösung des Bildaufnehmers, sowie die daraus abgeleiteten 3 Streams der Kamera einstellen. Den ersten Beiden Streams kann eine unterschiedliche Auflösung, Komprimierung und Bildrate zugewiesen werden. Der dritte Stream ist ausschließlich für das 3GPP streaming auf Mobiltelefone gedacht.

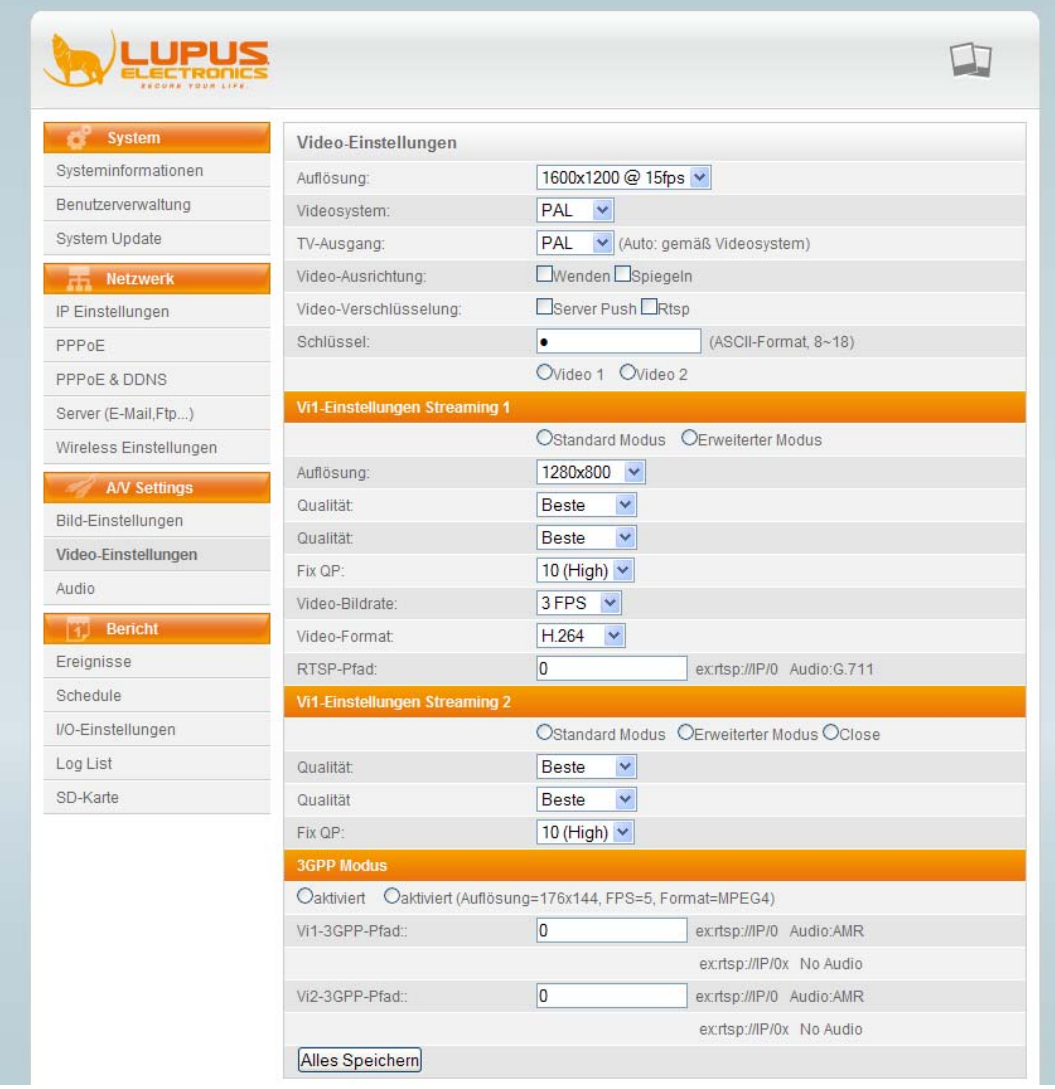

Auflösung: Basisauflösung des Bildaufnehmers. Daraus leiten sich die 3 Streams der Kamera ab.

Videosystem: PAL oder NTSC wählbar. In der EU ist PAL üblich.

TV-Ausgang : Einige Modelle haben zusätzlich einen BNC-Videoausgang. Für diesen können Sie ebenfalls den TV-Standard PAL oder NTSC auswählen.

*Hinweis*: der BNC-Videoausgang liefert maximal 752x576 Pixel.

Video-Ausrichtung: Bei einigen Modellen wird hier die vertikale oder horizontale Bilddrehung (Spiegelung) eingestellt.

Video-Verschlüsselung: Geben Sie an, ob die beiden primären Streams mit einem Kennwort verschlüsselt werden sollen.

Schlüssel: Geben Sie hier das Kennwort ein (ASCII Format mit 8 bis 18 Zeichen) und wählen Sie den Stream aus, für den das Kennwort gültig ist.

<span id="page-35-0"></span>a) Streaming 1

Hier können Sie die Videoeinstellungen für den 1. Stream vornehmen Standard Modus: Ermöglicht nur die Standardeinstellungen Auflösung: Wählen Sie die Pixelauflösung des Stream 1 Qualität: Wählen Sie die Videoqualität des Stream 1 Video-Bildrate: Wählen Sie die Bilder pro Sekunde (FPS) des Stream 1 Video-Format: Wählen Sie das Video-Format des Stream 1 RTSP-Pfad: Geben Sie, falls gewünscht, einen RTSP-Pfadnamen ein. Dieser wird dann zB. mit dem VLC Player über diesen abgerufen (Bsp.: rtsp://IP-der-Kamera/Pfadnamen)

Erweiterter Modus: Ermöglicht weitere Experteneinstellungen, die erst nach Auswählen angezeigt werden.

Bitratensteuerung: Mit CBR kann die maximale Bitrate in kbit bzw. mbit angegeben werden. Mit VBR wird die maximale Bitrate in einem Wert zwischen 1 bis 10 angegeben.

GOP-Größe: Größe der Bildergruppe (Group Of Pictures), die in Abhängigkeit untereinander kodiert werden.

Video-Format: Wählen Sie das Video-Format des Stream 1 RTSP-Pfad: Geben Sie, falls gewünscht, einen RTSP-Pfadnamen ein. Dieser wird dann zB. mit dem VLC Player über diesen abgerufen (Bsp.: rtsp://IP-der-Kamera/Pfadnamen)

<span id="page-35-1"></span>b) Streaming 2

Die Konfiguration des Streams 2 erfolgt wie bei Stream 1 (a). Sie können diesen auch wahlweise deaktivieren.

<span id="page-35-2"></span>c) 3GPP-Modus

Dies ist der dritte Stream der Kamera, der ausschließlich für Mobiltelefone gedacht ist. Die Auflösung ist auf 176x144 mit 5 FPS und MPEG4 Komprimierung begrenz. Ebenso kann ein Pfad wie unter (a) beschrieben angegeben werden.

<span id="page-36-0"></span>Im Menu Audio können Sie die 2-Wege Audioübertragung der Kamera zum PC einrichten.

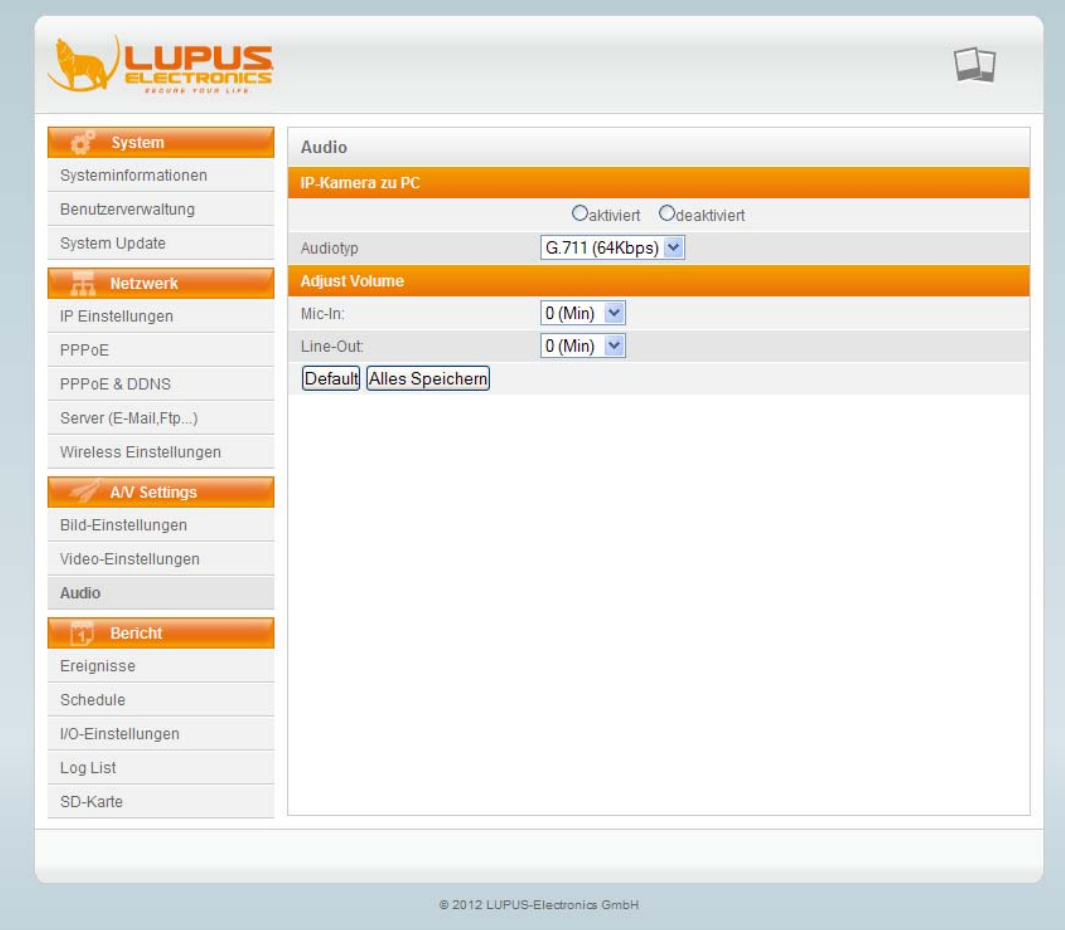

<span id="page-36-1"></span>a) IP-Kamera zu PC

Hier können Sie die Audioübertragung aktivieren oder deaktivieren Audiotyp: Bei manchen Modellen lässt sich der Audiocodec ebenfalls ändern.

<span id="page-36-2"></span>b) Adjust Volume

Bei manchen Modellen lässt sich die Eingangs- und Ausgangslautstärke einstellen.

Mic-In: ändert die Eingangslautstärke (0-9) Line-Out: ändert die Ausgangslautstärke (0-9)

#### <span id="page-37-0"></span>**Bericht**

Im Menu Bericht können alle Einstellung betreffend der Aufzeichnung, Ereignismeldungen und Logs eingestellt und angezeigt werden.

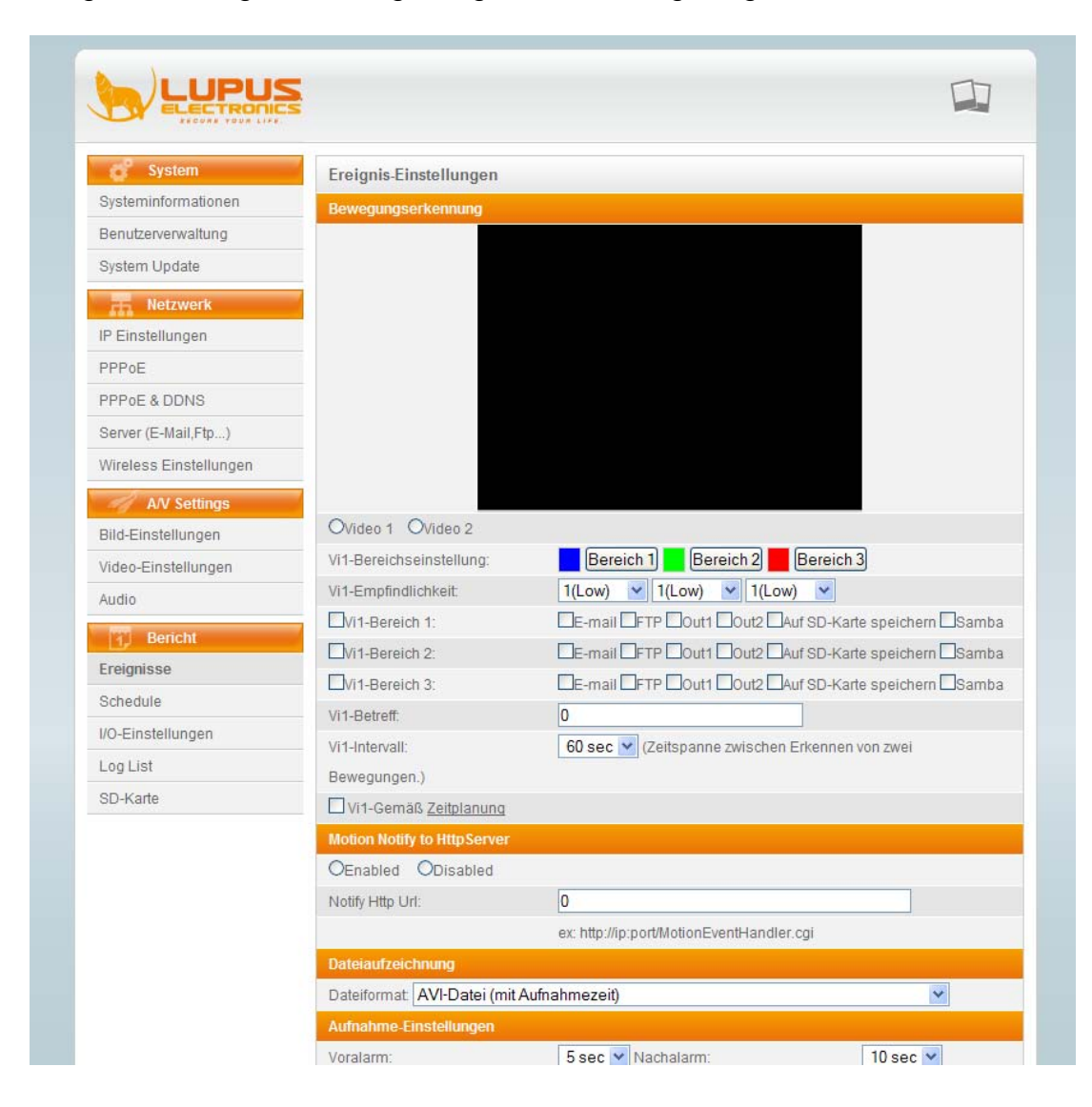

#### <span id="page-37-1"></span>**Ereignisse**

<span id="page-37-2"></span>a) Bewegungserkennung

Video 1 und Video 2: bei einigen Modellen können Sie die Vorschau für Video 1 oder Video 2 anzeigen.

Bereichseinstellungen: Ihnen stehen drei Bereichen zur Verfügung (blau, grün, rot), mit denen Sie die Bewegungserkennung der Kamera für diesen Bereich aktivieren können. Klicken Sie dazu zuerst auf den Knopf "Bereich 1", "Bereich 2" oder "Bereich 3" und ziehen Sie dann mit der Maus einen Kasten in den gewünschten Bereich des Livebildes.

Empfindlichkeit: Geben Sie für jeden Bereich eine Sensitivität an. Je niedriger der Wert, desto stärker muss die Bewegung sein um ein Ereignis auszulösen. Bereich 1 bis 3: Wählen Sie aus, welche Aktion bei einem Ereignis ausgelöst werden soll.

Betreff: Geben Sie an welche Meldung im Livebild bei einem Ereignis zu lesen sein soll

Intervall: Geben Sie eine Zeit an, in der keine zweite Bewegung ein Ereignis auslösen kann.

Gemäß Zeitplanung: Setzen Sie einen Haken, wenn die Bewegungserkennung nur gemäß einem Zeitplan aktiv sein soll.

*Hinweis*: Wenn Sie einen Bereich erstellen, muss das sich bewegende Objekt mindestens die Hälfte dieses Bereichs ausfüllen, um eine Bewegung auslösen zu können. Wählen Sie also möglichst nicht das ganze Bild mit einem Bereich aus.

<span id="page-38-0"></span>b) Motion Notify on Http Server

Diese Funktion sendet bei Ereignis einen http.get Befehl. Dies kann unterschiedlich verwendet werden. Zum Beispiel könnte man eine SMS versenden. Hierzu gibt es zahlreiche Anbieter wie zB. www.smsgateway.de.

Ein solcher Befehl zum versenden einer SMS könnte dann wie folgt aussehen: [http://gateway.smstrade.de/?key=KEY&to=Handynummer&message=Alarm+](http://gateway.smstrade.de/?key=KEY&to=Handynummer&message=Alarm+wurde+erkannt!=gold&from=IPCAMERA) [wurde+erkannt!=gold&from=IPCAMERA](http://gateway.smstrade.de/?key=KEY&to=Handynummer&message=Alarm+wurde+erkannt!=gold&from=IPCAMERA)

Aktivieren oder deaktivieren: Wählen Sie ob Sie diese Funktion aktivieren oder deaktivieren möchten.

Notify http URL: Tragen Sie hier den http.get Befehl ein.

<span id="page-38-1"></span>c) Dateiaufzeichnung

Hier können Sie angeben, ob die Dateien im AVI-Format mit Datum als Namen gespeichert werden sollen, als JPEG-Dateien mit Datum als Namen oder als einzelne JPEG-Datei im Intervall.

AVI-Format: Es wird pro Bewegungserkennung eine Datei abgespeichert. Als Dateinamen wird das Datum, Uhrzeit und eine fortlaufende Nummer verwendet.

JPEG-Dateien: Pro Bewegungserkennung werden mehrere JPEG-Dateien abgelegt. Diese Funktion steht nur bei aktiver JPEG-Komprimierung (Video Einstellungen) zur Verfügung.

JPEG-Datei: Pro Bewegungserkennung wird eine JPEG-Datei abgelegt.

<span id="page-38-2"></span>d) Aufnahme-Einstellungen

Hier legen Sie Vor- und Nachalarmaufzeichnung fest. Bei aktiver Voralarmaufzeichnung puffert die Kamera ständig max. 5 Sekunden Videomaterial in Ihrem Arbeitsspeicher. Erfolgt eine Bewegung und die Kamera zeichnet auf, ist beim Abspielen der Aufnahme auch ein der Zeitraum von max. 5 Sekunden vor der Bewegung enthalten.

Nachalarm: Speichert noch max. 10 Sekunden nach der letzten Bewegung.

<span id="page-38-3"></span>e) Netzwerk-Unterbrechung

Sollte die Verbindung in das Netzwerk unterbrochen werden, können einige Modelle Ihre Daten in dieser Zeit auf einer SD-Karte sichern. Auf SD-Karte speichern: Setzen Sie einen Haken um die Funktion zu aktieren. Stream 1 oder Stream 2: Geben Sie an, welcher Stream für die SD-Kartenspeicherung verwendet werden soll (Modellabhängig)

#### <span id="page-39-0"></span>f) Netzwerk IP-Prüfung

Diese Funktion prüft in gegebenem Intervall die Verbindung zu einem Internetserver. Schlägt die Verbindung fehl, können einige Modelle in diesem Fall auf eine SD-Karte speichern. IP-Prüfung: aktivieren oder deaktivieren Sie diese Funktion IP-Adresse : Geben Sie die IP-Adresse oder den Domainnamen (zB. Intervall: Geben Sie die Zeitspanne an, indem die Prüfungen erfolgen sollen. www.google.de) an, mit dem die Prüfung erfolgen soll. IP-Prüfung: Setzen Sie einen Haken, wenn die SD-Kartenspeicherung aktiviert werden soll.

#### <span id="page-39-1"></span>Zeitplanung (Schedule)

Im Menu Zeitplanung können Sie festlegen wann die Ereigniserkennung und / oder die Schnappschuss-Funktion aktiv sein soll.

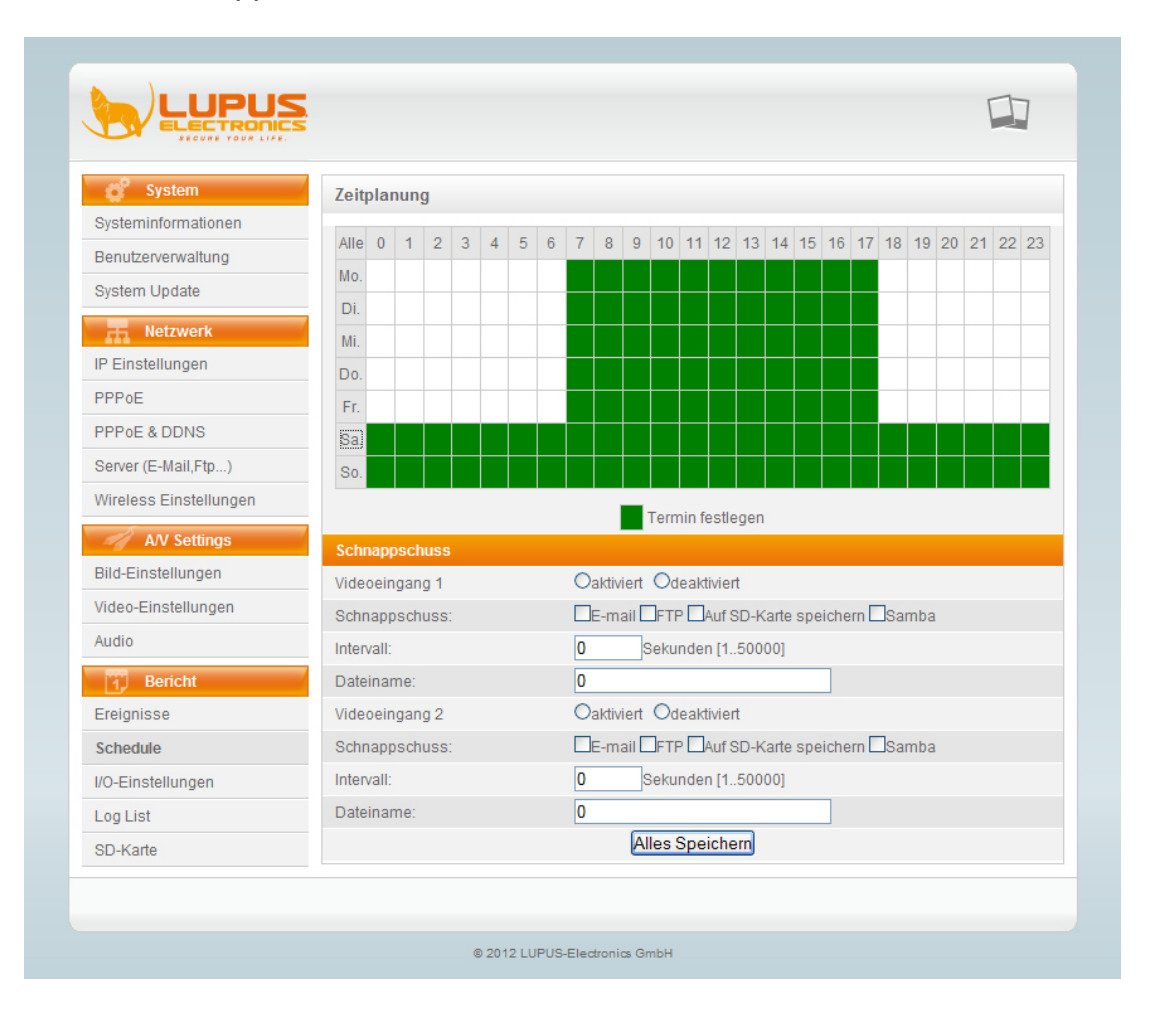

#### <span id="page-40-0"></span>a) Schnappschuss

Die Schnappschuss-Funktion (Screenshot) erstellt bei Bewegungserkennung ein Bild im JPG-Format. Bei manchen Modellen können 2 Videoeingänge (Streams) gewählt werden. Videoeingang 1: aktivieren oder deaktivieren Sie die Schnappschussfunktion. Schnappschuss: Geben Sie an, wo der Schnappschusses gespeichert werden soll. Beim FTP-Upload kann auch die Überschreibefunktion verwendet werden. Dateiname: Geben Sie einen Dateinamen an. Ist die Überschreibefunktion nicht aktiviert, wird eine fortlaufende Nummer angehängt. Videoeingang 2: die gleichen Einstellungen wie für den Videoeingang 1 stehen zur Verfügung.

#### <span id="page-40-1"></span>I/O-Einstellungen

Die meisten LUPUSNET HD Kameras besitzen einen oder mehrere Sensorein- und Alarm-Ausgänge (Relais). An die Sensoreingänge (potentialfrei) können Sie zB. einen externen Bewegungsmelder oder Lichtschranken anschließen. Jedes Gerät das den "Kreis schließt" kann verwendet werden.

Schließen Sie dazu eine Ader an "Alarm" an und die Andere an "GND".

Der Relais-Ausgang schaltet 5 bis 125V. Zum Beispiel kann ein Türsummer der mit 12V betrieben wird angeschlossen werden. Ein 230V Kreislauf, der eine Lampe mit Strom versorgt muss jedoch erst noch über ein 230V Relais geschaltet werden.

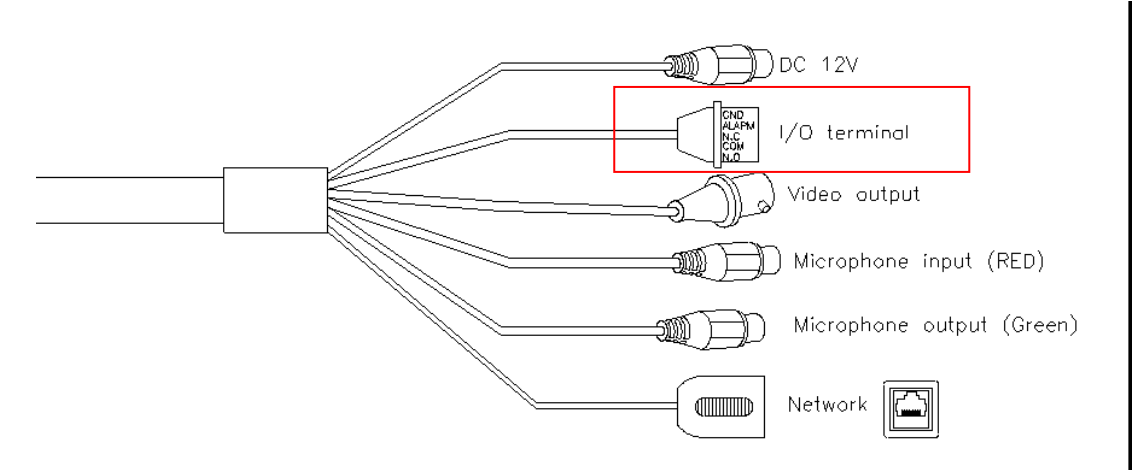

Das I/O-Terminal finden Sie entweder am Kabelstrang oder direkt an der Kamera.

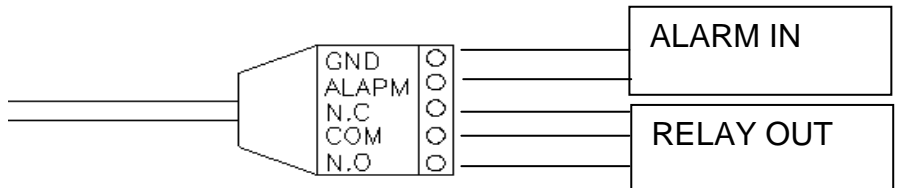

Verbinden Sie den Relais-Ausgang entweder mit N.C. und COM für einen "Normal geschlossenen" Kreislauf und COM mit C.O. für einen "Normal geöffneten" Kreislauf.

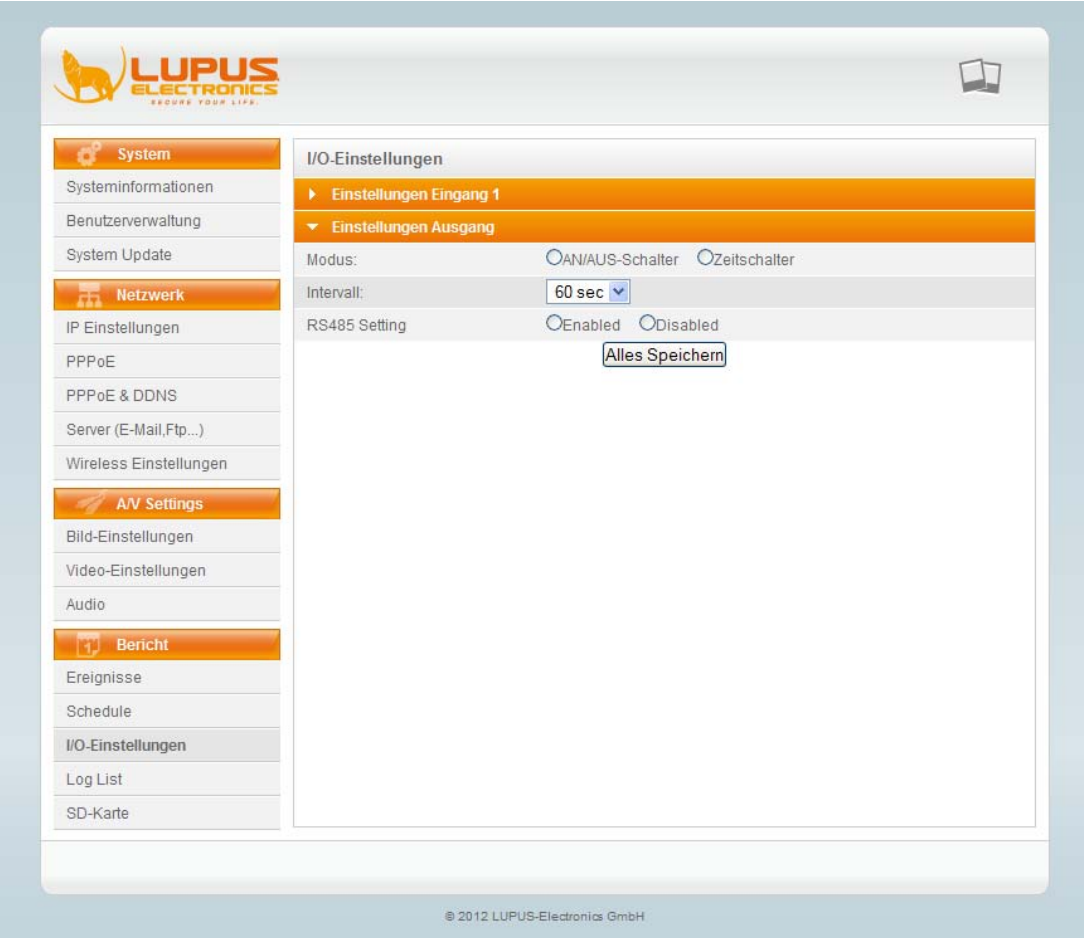

<span id="page-41-0"></span>a) Einstellungen Eingang 1 (Sensoren)

Eingang 1 Sensor: Wählen Sie N.O. für einen "Normal geöffneten" Kreislauf oder N.C. für einen "Normal geschlossenen" Kreislauf Eingang 1 Aktion: Geben Sie an, welche Aktion bei einem Sensorsignal ausgelöst werden soll. "Out 1" steht für den Relaisausgang. Eingang 1 PTZ: Bei PTZ Kameras kann ein vordefinierter Punkt bei ankommendem Sensorsignal angefahren werden. Betreff: Geben Sie eine Meldung an, die bei Sensorsignal im Livebild angezeigt werden soll. Intervall: Geben Sie eine Zeitspanne an, in der kein weiteres Sensorsignal auslösen kann

Gemäß Zeitplan: Setzen Sie hier einen Haken, wenn der Sensoreingang nur zu bestimmten Zeiten gemäß den Einstellungen im Zeitplan aktiv sein soll.

<span id="page-42-0"></span>b) Einstellungen Ausgang

Modus : Geben Sie an, ob der Relaisausgang eine Schalterfunktion haben soll. Der Schalter ist im unteren Bereich des Livefensters oder auch in der LUPUSNET HD Software zu finden.

Wählen Sie Zeitschalter, wenn der Relaisausgang bei Ereignismeldung für eine bestimmte Dauer aktiviert werden soll.

Intervall: Geben Sie die Dauer der Aktivierung des Relais an, nach Ereignismeldung.

<u>RS485 Setting</u>: Bei einigen Modellen kann der Relaisausgang auch via RS485 getriggert werden.

#### <span id="page-42-1"></span>Log List

In diesem Menu können Sie sich alle Systemereignisse der Kamera ansehen.

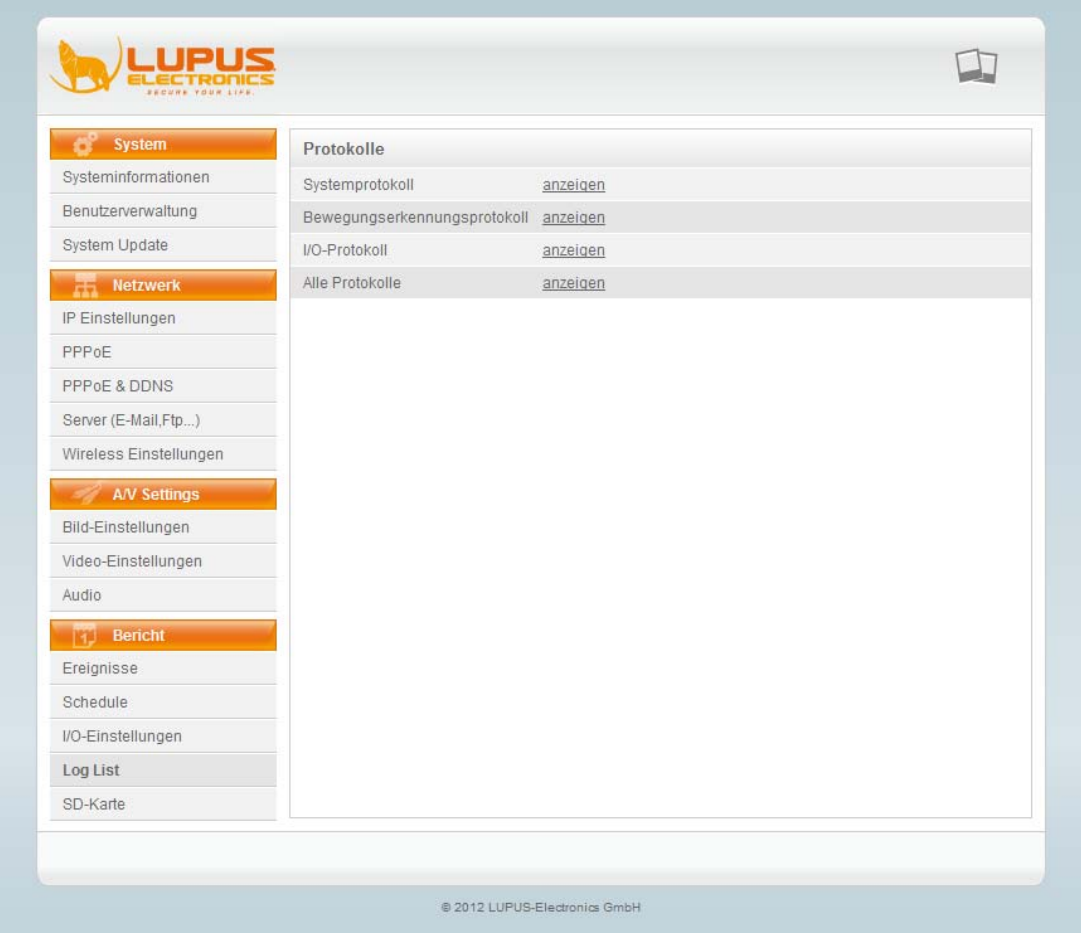

Diese sind Sortiert nach Systemmeldungen, Bewegungserkennungen und Sensor- bzw Relaisaktionen. Sie können sich jedoch auch eine Komplettliste ansehen.

#### <span id="page-43-0"></span>SD-Karte

Ist Ihre Kamera mit einem SD-Kartenslot ausgestattet, können Sie in diesem Menu die SD-Karte verwalten.

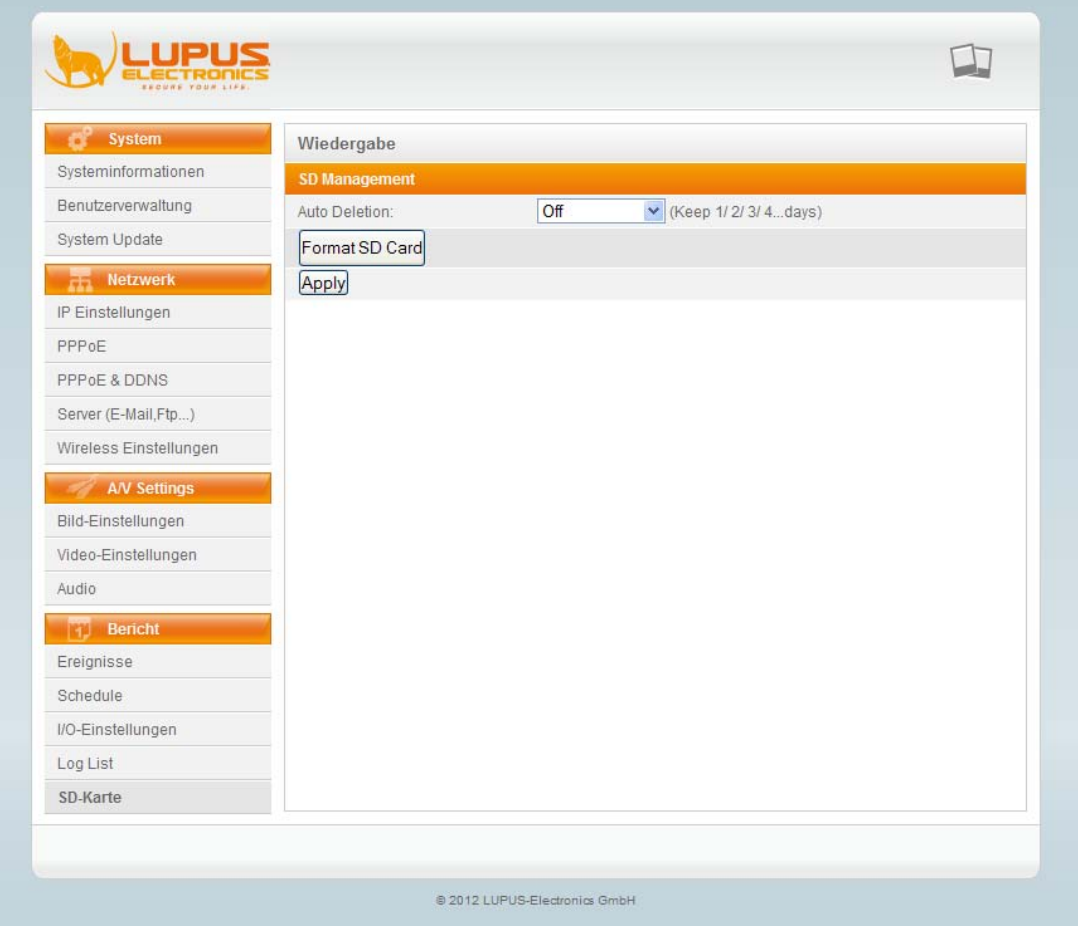

In diesem Menu sehen Sie die Installierte SD-Karte (falls vorhanden), sowie alle bereits getätigten Aufnahmen. Diese können direkt über dieses Menu abgerufen und heruntergeladen werden.

<span id="page-43-1"></span>a) SD-Management

Auto Deletion: Geben Sie an, nach wie vielen Tagen die Daten auf der SD-Karte automatisch gelöscht werden sollen.

Format SD Card: formatiert die SD-Karte bzw. löscht alle enthaltenen Daten.

#### <span id="page-44-0"></span>**Nützliche CGI-Befehle**

CGI-Befehle sind Aufrufe auf Funktionen in der Kamera. Diese sind zum Beispiel für Webseitenbetreiber, Home-Automatisierungen oder Softwareentwickler von Interesse.

a) GetImage.cgi

Die GetImage-Funktion zeigt im Moment des Aufrufs einen Schnappschuss (Screenshot) der Kamera an. Die Größe des Screenshots kann mit der URL übergeben werden:

Beispielaufruf: <http://192.168.1.200/GetImage.cgi?Size=640x480>

b) GetData.cgi

Die GetData-Funktion kommt meist bei der Integration in Homeautoatisierungssystemen zum Einsatz um die Bilder in die entsprechende Software einzubinden. Sie können aber die Funktion zum Beispiel auch im Firefox aufrufen:

Firefox: <http://192.168.1.200/GetData.cgi?CH=2> CH=2 Steht für den Stream 2 der Kamera

c) GetCameraMode.cgi

Diese Funktion dient meist Softwareentwicklern zur Abfrage der Herstellerbezeichnung und Modellnummer.

Der Aufruf

<http://192.168.1.200/GetCameraMode.cgi> gibt beispielsweise folgenden Ausdruck zurück: Brand=Lupus<br>CameraMode=LE930<br>

- d) Reboot.cgi?RebootNow Startet die Kamera neu
- e) SetFactoryDefault.cgi?DefaultNow Diese Funktion setzt die Kamera auf Werkseinstellungen zurück
- f) SetGPIO.cgi?Out1STA=1 Aktiviert den Relaisausgang der Kamera.

Eine komplette CGI-Befehlsliste kann via Email angefordert werden.

#### <span id="page-45-0"></span>**Zugriff über das Internet mit Handy oder PC**

Die LUPUSNETHD Kameras ermöglichen den Zugriff via Browser (Internet Explorer, Firefox, Safari, Chrome und andere) und via Mobiltelefone (iPhone, Android und andere).

Um den Zugriff von außen zu ermöglichen, müssen Sie folgende Punkte beachten:

- 1. Ihre Kamera ist am Router angeschlossen und bereits zugreifbar von PC's innerhalb Ihres Netzwerkes. Die IP-Adresse und der Gateway (IP des Routers) müssen korrekt angegeben sein (geht bei DHCP automatisch).
- 2. In Ihrem Router ist eine Portfreigabe (Portweiterleitung oder auch NAS) korrekt eingetragen. IP und Port der Kamera müssen dabei angegeben sein.
- 3. Sie haben sich bei dyndns.org, www.no-ip.org oder selfhost.de angemeldet und diese Daten im Router unter DDNS angegeben.

Sind diese Einstellungen gemacht und korrekt, sollte der Zugriff von außen mit Ihrem DNS-Namen hergestellt werden können.

Für iPhone's und Android Telefone gibt es im jeweiligen "App-Store" unterschiedliche Programme, die den Zugriff auf unsere Kameras ermöglichen.

Hier einige Empfehlungen:

IP Cam Viewer Pro (funktioniert auch mit unseren LE800 Rekordern) iProSecu

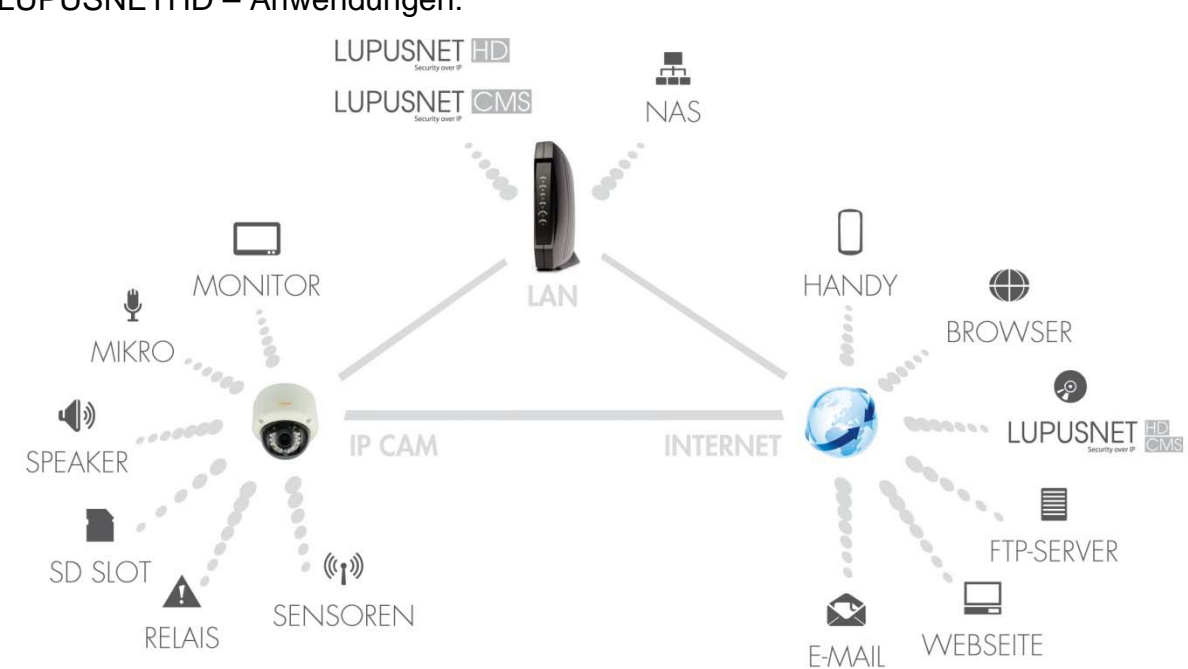

LUPUSNETHD – Anwendungen:

### **LUPUS-Electronics® GmbH**

Lise-Meitner-Str.20, D-76829 Landau Tel. +49 (0) 6341 93 55 3 0 Fax. +49 (0) 6341 93 55 3 20 E-Mail: info@Lupus-Electronics.de www.Lupus-Electronics.de